# Структурированное описание объекта закупки, заявка и контракт

Светлана Николаевна Китаева

аккредитованный независимый эксперт, уполномоченный на проведение антикоррупционной экспертизы нормативных актов и проектов нормативных правовых актов член "Ассоциации юристов России»,

член ассоциации «РОСТ»

Федеральный закон от 02.07.2021 № 360-ФЗ (в ред. Федерального закона от 04.11.2022 № 420-ФЗ)

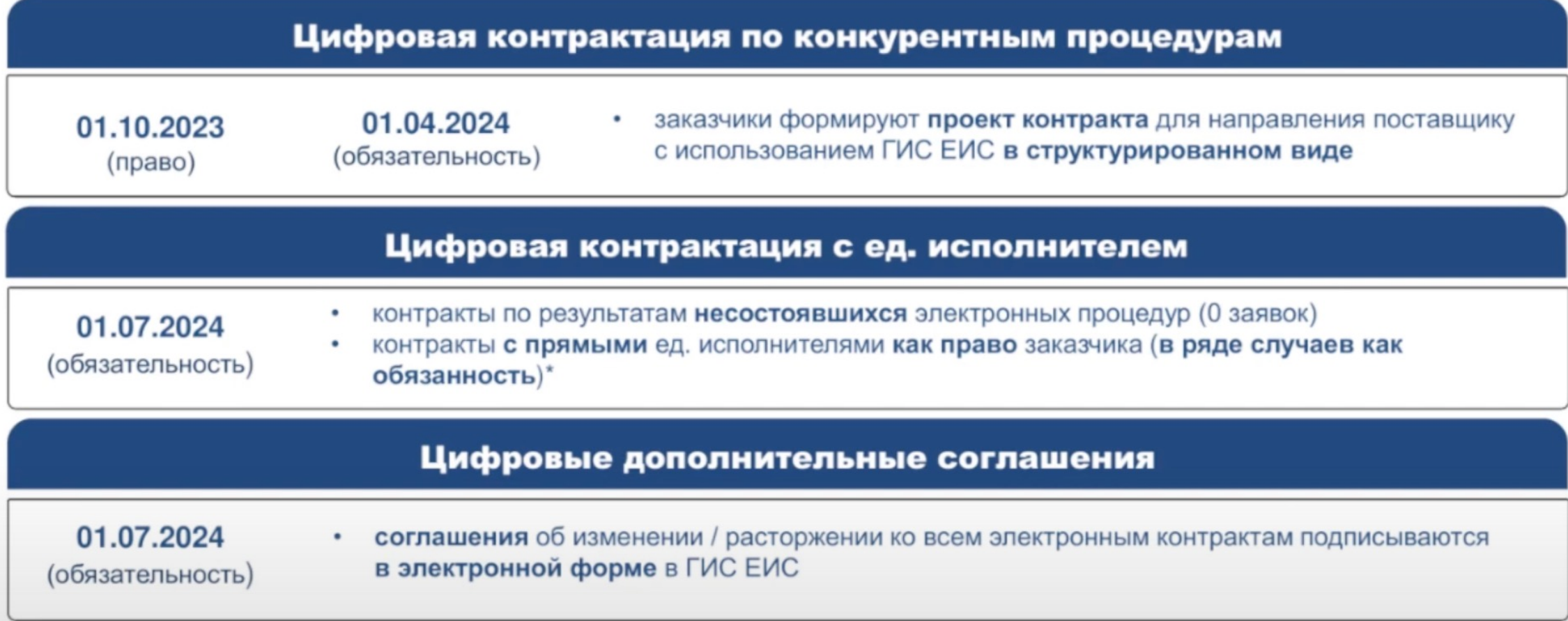

\* как право заказчика по пунктам: 1, 10, 13 - 17, 18 - 21, 26, 28, 30, 33, 35 - 37, 40, 41, 46 (за исключением контрактов, заключаемых с физическими лицами), 47, 48, 52, 56, 60 части 1 статьи 93. \* как обязанность заказчика по пунктам: 2, 6, 11, 12, 28.1, 54, 55 части 1 статьи 93

#### ПОСТАНОВЛЕНИЕ ПРАВИТЕЛЬСТВА РФ OT 31.10.2022 No 1946

#### Структурирование заявки с 01.10.2023

При осуществлении закупок товаров, работ, услуг описание объекта закупки в части информации, предусмотренной пунктом 1 части 1 статьи 33 Закона № 44-ФЗ (требования к характеристикам товара, товарный знак), будет осуществляться в структурированном виде с использованием ENC.

(п. 7 Правил использования КТРУ, ПП РФ 145)

П. 7 (в ред. Постановления Правительства РФ от 31.10.2022 N 1946) применяется к закупкам, извещения (приглашения) об осуществлении которых размещены (направлены) с 01.10.2023.

7. В случае осуществления закупки товара, работы, услуги, в отношении которых в каталоге отсутствуют соответствующие позиции, заказчик осуществляет описание товара, работы, услуги в соответствии с требованиями статьи 33 Федерального закона. При проведении предусмотренных Федеральным законом электронных процедур, закрытых электронных процедур характеристики объекта закупки, предусмотренные пунктом 1 части 1 статьи 33 Федерального закона, указываются с использованием единой информационной системы при формировании извещения об осуществлении закупки, приглашения принять участие в определении поставщика (подрядчика, исполнителя) в соответствии с частью 1 статьи 42, пунктом 1 части 1 статьи 75 Федерального закона соответственно

(в ред. Постановлений Правительства РФ от 27.12.2019 N 1906, от 31.10.2022 N 1946)

При подаче заявки на участие в закупке конкретные характеристики товара, товарный знак, страна происхождения товара, в том числе поставляемого в рамках работ (услуг), будут указываться в структурированном виде на основании структурированного извещения. Такая информация будет автоматически включаться в электронный контракт. (п. 31 Доп. требований к ЭТП, ПП РФ 656)

П. 31 (в ред. Постановления Правительства РФ от 31.10.2022 N 1946) применяется к закупкам, извещения (приглашения) об осуществлении которых размещены (направлены) с 01.10.2023

31. При формировании предложения участника закупки в отношении объекта закупки, предусмотренного пунктом 2 части 1 статьи 43 Федерального закона, с использованием электронной площадки, специализированной электронной площадки формируются наименование страны происхождения товара, товарный знак (при наличии у товара товарного знака), а также характеристики предлагаемого участником закупки товара в части характеристик, содержащихся в извещении об осуществлении закупки в соответствии с пунктом 5 части 1 статьи 42 Федерального закона, в приглашении принять участие в определении поставщика (подрядчика, исполнителя) в соответствии с пунктом 1 части 1 статьи 75 Федерального закона соответственно. Такие характеристики размещаются оператором электронной площадки, оператором специализированной электронной площадки в единой информационной системе (без размещения на официальном сайте единой информационной системы) одновременно с размещением протокола подведения итогов определения поставщика (подрядчика, исполнителя).

(п. 31 введен Постановлением Правительства РФ от 31.10.2022 N 1946)

**Постановление Правительства России от 31 октября 2022 г. N 1946**

С указанной даты применяются положения п. 31 Дополнительных требований к операторам электронных площадок, операторам специализированных электронных площадок и функционированию электронных площадок, специализированных электронных площадок, утвержденных постановлением Правительства РФ от 8 июня 2018 г. N 656. Согласно указанному пункту при формировании предложения участника в отношении объекта закупки, предусмотренного п. 2 ч. 1 ст. 43 Закона N 44-ФЗ, с использованием электронной площадки формируются:

- наименование страны происхождения товара;

- товарный знак (при наличии у товара товарного знака);

- характеристики предлагаемого участником товара в части характеристик, содержащихся в извещении об осуществлении закупки.

Указанные характеристики размещаются оператором электронной площадки в ЕИС (без размещения на официальном сайте ЕИС) одновременно с размещением протокола подведения итогов определения контрагента.

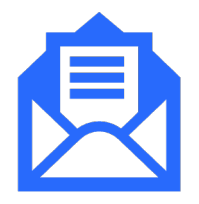

# **Письмо Минфина России от 25.09.2023 № 24- 03-09/90944**

По вопросам применения положений пункта 7 Правил использования каталога товаров, работ, услуг для обеспечения государственных и муниципальных нужд, утвержденных постановлением Правительства РФ от 08.02.2017 № 145 (в ред. ПП РФ от 31.10.2022 № 1946). Согласно тексту письма, начиная с 01.10.2023, при формировании извещения об осуществлении закупки описание объекта закупки в части информации, предусмотренной пунктом 1 части 1 статьи 33 Закона № 44-ФЗ, должно осуществляться в структурированном виде с использованием единой информационной системы в сфере закупок.

При этом к извещению об осуществлении закупки в качестве отдельного документа должно прилагаться полное описание объекта закупки, сформированное без использования ЕИС в сфере закупок.

#### **Суть письма:**

- заказчик указывает код КТРУ и характеристики товара согласно реестру, - если КТРУ недостаточно, то пользователь заполняет дополнительные характеристики в структурированном виде через ЕИС(за искл. ППРФ 878),

- далее заказчик прилагает полное описание объекта закупки отдельным документом.

# Описание обьекта закупки ст 33 Закона 44-ФЗ

- ü **наименование ТРУ + функциональные, технические, качественные, эксплуатационные характеристики ТРУ в соответствии с положениями ст.33 44-ФЗ + обоснование дополнительных характеристик не предусмотренных КТРУ (при наличии)(п1 ч1 ст33)**
- $\checkmark$  обоснование необходимости использования показателей, требований, условных обозначений и терминологии не предусмотренных законодательством о техническом регулировании, стандартизации (п.2 ч.1 ст.33)
- спецификации, планы, чертежи, эскизы, фотографии, результаты работы, тестирования, требования, в т.ч. в отношении проведения испытаний, методов испытаний, упаковки в соответствии с требованиями ГК РФ, маркировки, этикеток, подтверждения соответствия, процессов и методов производства в соответствии с требованиями технических регламентов, документов, разрабатываемых и применяемых в национальной системе стандартизации, технических условий, а также в отношении условных обозначений и терминологии (п.3 ч.1 ст.33)
- $\checkmark$  изображение товара, позволяющее его идентифицировать и подготовить заявку (п.4 ч.1 ст.33)
- требование о соответствии поставляемого товара образцу или макету товара + информация о месте, датах начала и окончания, порядке и графике осмотра УЗ образца или макета товара (п.5 ч.1 ст.33)
- ü условие о том, что поставляемый товар должен быть новым товаром или б/у (п.7 ч.1 ст.33)
- проектная документация, типовая проектная документация или смета на капитальный ремонт ОКС (п.8 4.1 ст.33)
- $\checkmark$  требования к гарантии качества ТРУ, требования к гарантийному сроку и (или) объему предоставления гарантий их качества, к гарантийному обслуживанию товара, к расходам на эксплуатацию товара, к обязательности осуществления монтажа и наладки товара, к обучению лиц, осуществляющих использование и обслуживание товара, устанавливаются заказчиком при необходимости (ч.4 ст.33)
- дополнительные требования, если установлены особенностями описания объекта закупки, согласно НПА Правительства РФ
- $\checkmark$  дополнительные требования, если установлены особенностями описания объекта закупки согласно 275- ФЗ

#### В ИЗВЕЩЕНИИ / ОПИСАНИИ ОБЪЕКТА ЗАКУПКИ ДОЛЖЕН БЫТЬ УКАЗАН ТОВАР, **ПРИ ОСУЩЕСТВЛЕНИИ ЗАКУПКИ РАБОТ/УСЛУГ С ПОСТАВЛЯЕМЫМ ТОВАРОМ**

#### **Поставляемый товар:**

- товар передается заказчику по товарной накладной или акту передачи;
- § товар принимается к бух. учету заказчика в соответствии с ФЗ от 06.12.2011 N 402-ФЗ «О бухгалтерском учете»
- товар не является строительным или иным расходным материалом, моющим средством и т.п., используемым при выполнении работ, оказании услуг

#### **Используемый товар:**

товар не передается заказчику по товарной накладной или акту передачи;

- § товар не принимается к бух. учету заказчика в соответствии с 402-ФЗ;
- § товаром являются строительные и расходные материалы, моющие средства и т.п., используемые при выполнении работ, оказании услуг, без которых невозможно выполнить (оказать) такую работу (услугу).

#### ПИСЬМО ФАС РОССИИ ОТ 25.06.2020 N ИА/53616/20

#### Решение Санкт-Петербургского УФАС России 01 3613/23

Жалоба на действия Заказчика при определении (подрядчика, исп открытого конкурса в электронной форме на выполнение ремонт

Комиссия УФАС констатирует, что в рассматриваемом случае Зака ОКПД2 43.39.19.190 Работы завершающие и отделочные в здания включенные в другие группировки.

В свою очередь, из извещения следует, что в объект рассматрива работ, включена поставка товаров. При этом, как верно, указал За КТРУ, ОКДП 2 в отношении закупаемых товаров Заказчиком указа

Таким образом, отсутствие в извещении наименований и кодов ОКДП 2/КТРУ закупаемых товаров нарушает Правила использован для обеспечения государственных и муниципальных нужд, утверх Правительства Российской Федерации от 08.02.2017 № 145, и нар 1 ст. 42) Закона о контрактной системе.

Учитывая изложенное, в указанной части довод Заявителя являет https://zakupki.gov.ru/epz/complaint/search/search\_eis.html?search tEqual=on&fz94=on&cancelled=on&considered=on&regarded=on

Перед началом формирования характеристик объекта закупки в структурированном виде создайте новый проект извещения (приглашения) и перейдите на вкладку «Товар, работа, услуга»:

Шаг 1. Выберите тип объекта закупки и необходимый код ОКПД2.

Поле с наименованием товара заполнится автоматически наименованием выбранной позиции кода ОКПД2, но будет доступно для редактирования (Рисунок 1).

**Изменение наименования товара, работы, услуги в проекте электронного контракта будет недоступно.** 

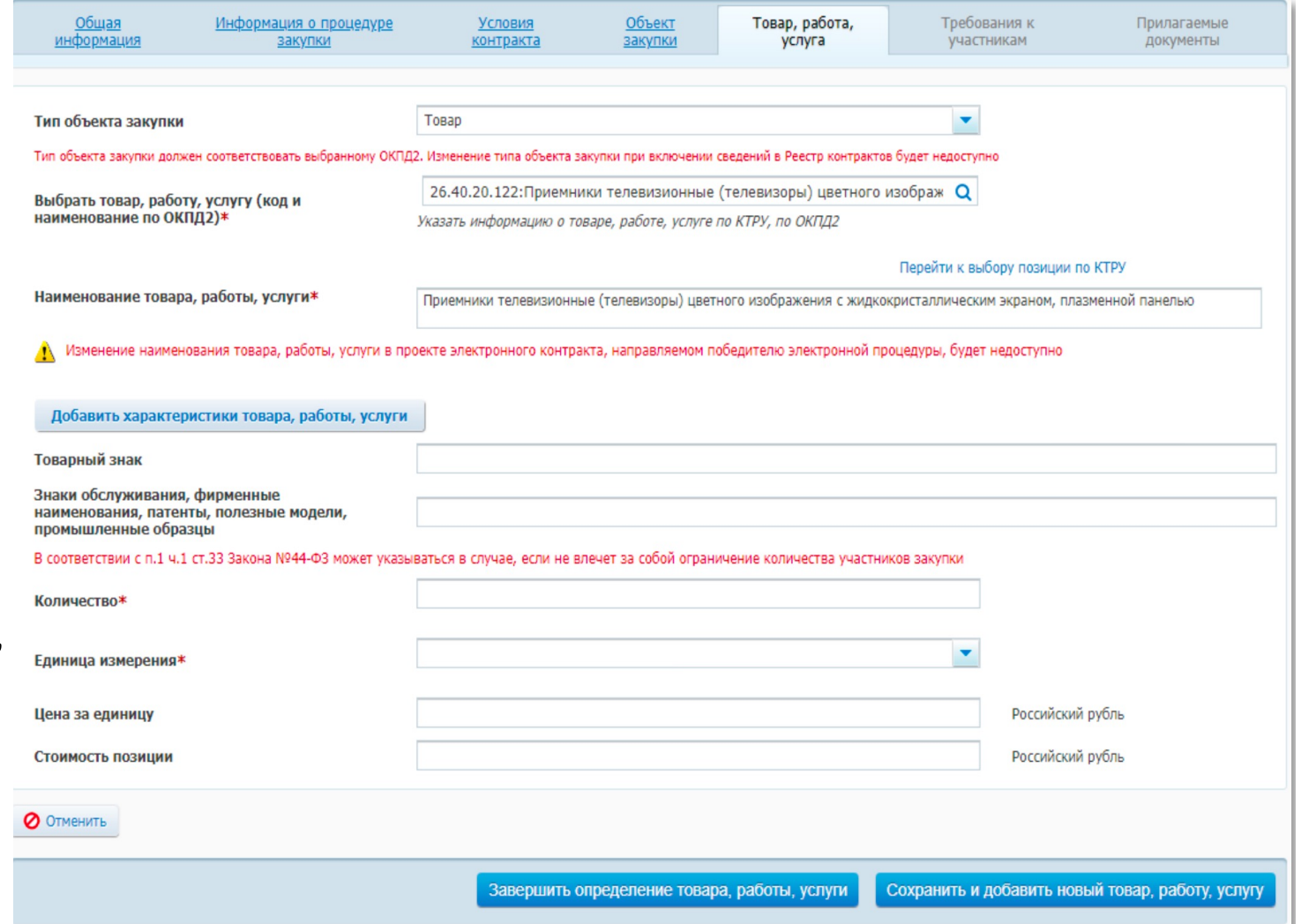

Шаг 2. Нажмите на кнопку «Добавить характеристики товара, работы, услуги» и в открывшемся модальном окне выберите «Добавить характеристики» (Рисунок 2).

#### Характеристики товара, работы, услуги

Приемники телевизионные (телевизоры) цветного изображения с жидкокристаллическим экраном, плазменной панелью

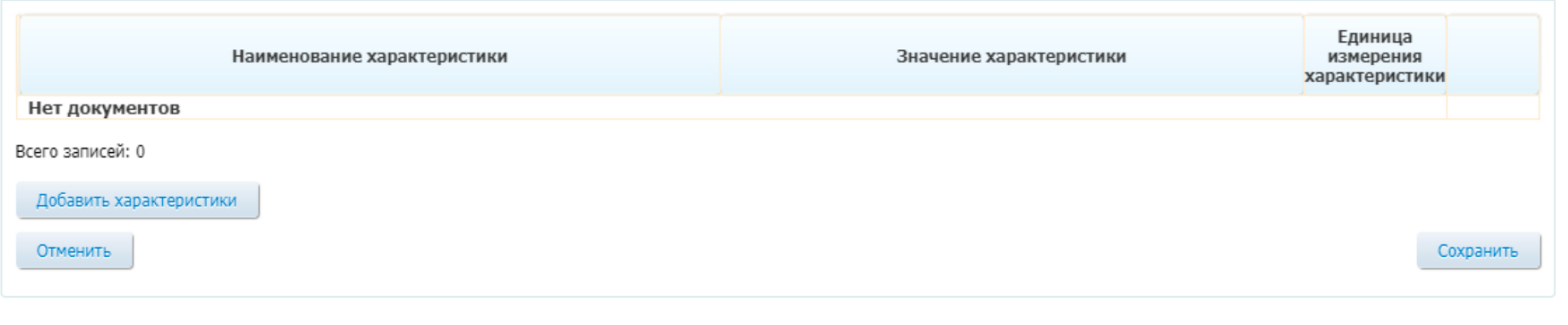

#### Рисунок 2. Молальное окно лобавления характеристик

Шаг 3. Система осуществит переход на форму выбора характеристик объекта закупки (Рисунки 3 и 4). В поле «Тип характеристики» выберите необходимый тип характеристики и укажите ее значения. В зависимости от типа выбранной характеристики будут доступны следующие поля и кнопки: Поле «Наименование характеристики». Заполняется вручную. Если в поле «Тип характеристики» выбрана качественная характеристика и добавлено хотя бы одно ее значение, то поле «Наименование характеристики» становится недоступным для редактирования (Рисунок 3).

#### Характеристики товара, работы, услуги

Приемники телевизионные (телевизоры) цветного изображения с жидкокристаллическим экраном, плазменной панелью

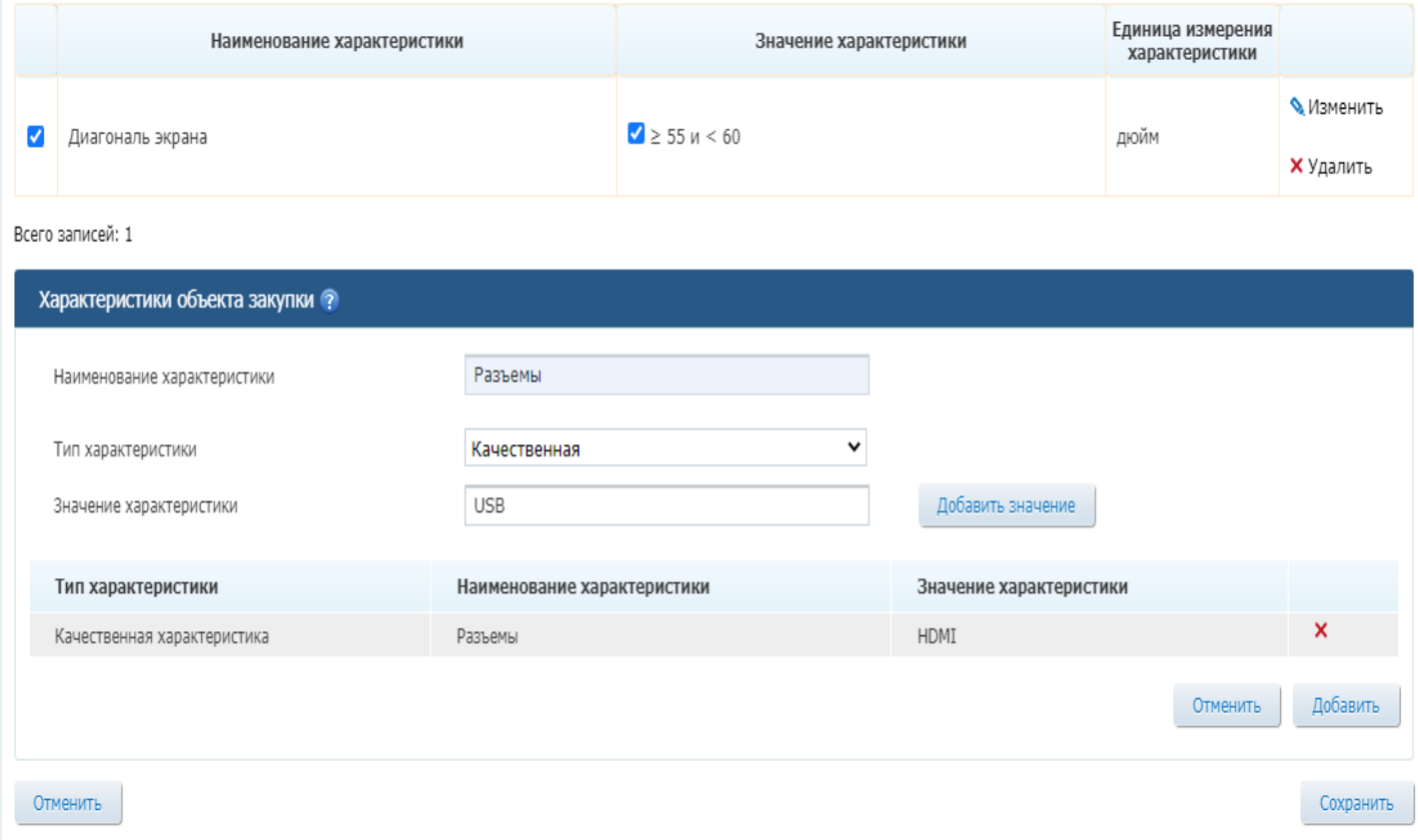

#### Характеристики товара, работы, услуги

Приемники телевизионные (телевизоры) цветного изображения с жидкокристаллическим экраном, плазменной панелью

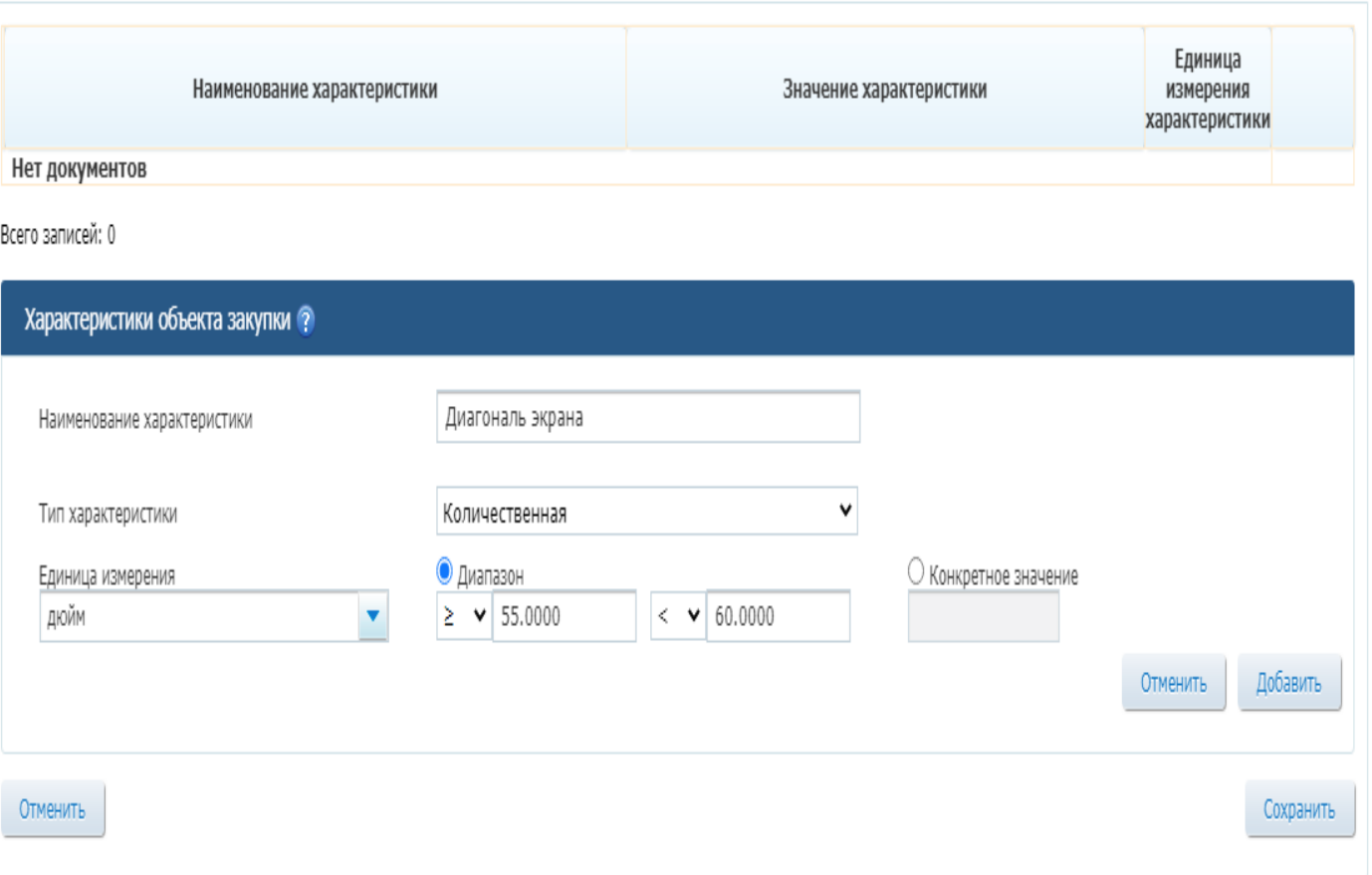

• При удалении всех значений качественной характеристики, поле становится доступным для редактирования. Поле «Тип характеристики». Выпадающий список со значениями «Качественная» и «Количественная». По умолчанию установлена качественная характеристика.

• Поле «Значение характеристики». Отображается для качественных характеристик, заполняется вручную. Доступен множественный ввод значений для одной характеристики.

• Поле «Единица измерения». Отображается для количественных характеристик, не обязательно для заполнения. Единица измерения выбирается из справочника ОКЕИ.

• Поле «Диапазон». Отображается для количественных характеристик. Разрядность ввода значений — 4 знака после запятой (Рисунок 4). Допускается указание отрицательных значений.

• Поле «Конкретное значение». Отображается для количественных характеристик. Разрядность ввода значений – 4 знака после запятой. Допускается указание отрицательных значений.

• Кнопка «Добавить значение». Предназначена<br>для добавления значений качественной характеристики (Рисунок 3).

• Кнопка «Добавить». Предназначена для добавления характеристик объекта закупки.

• При нажатии на кнопку система открывает модальное окно с таблицей введенных характеристик (Рисунок 5), в которой можно еще раз проверить данные перед сохранением, добавить новые характеристики, а также при необходимости изменить или удалить их.

#### Характеристики товара, работы, услуги

Приемники телевизионные (телевизоры) цветного изображения с жидкокристаллическим экраном, плазменной панелью

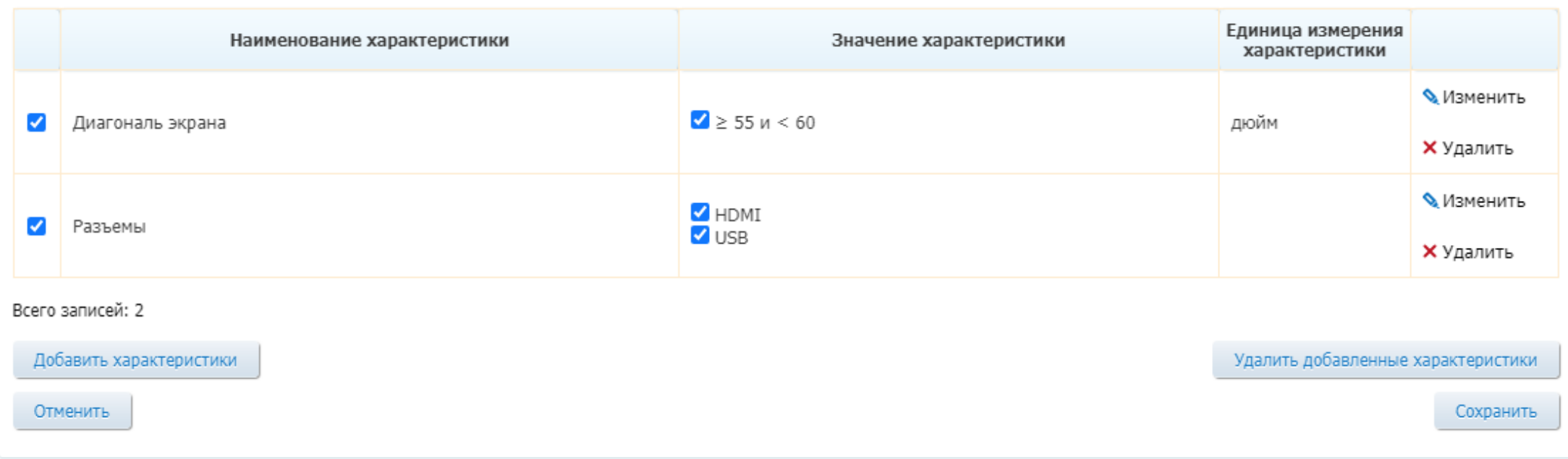

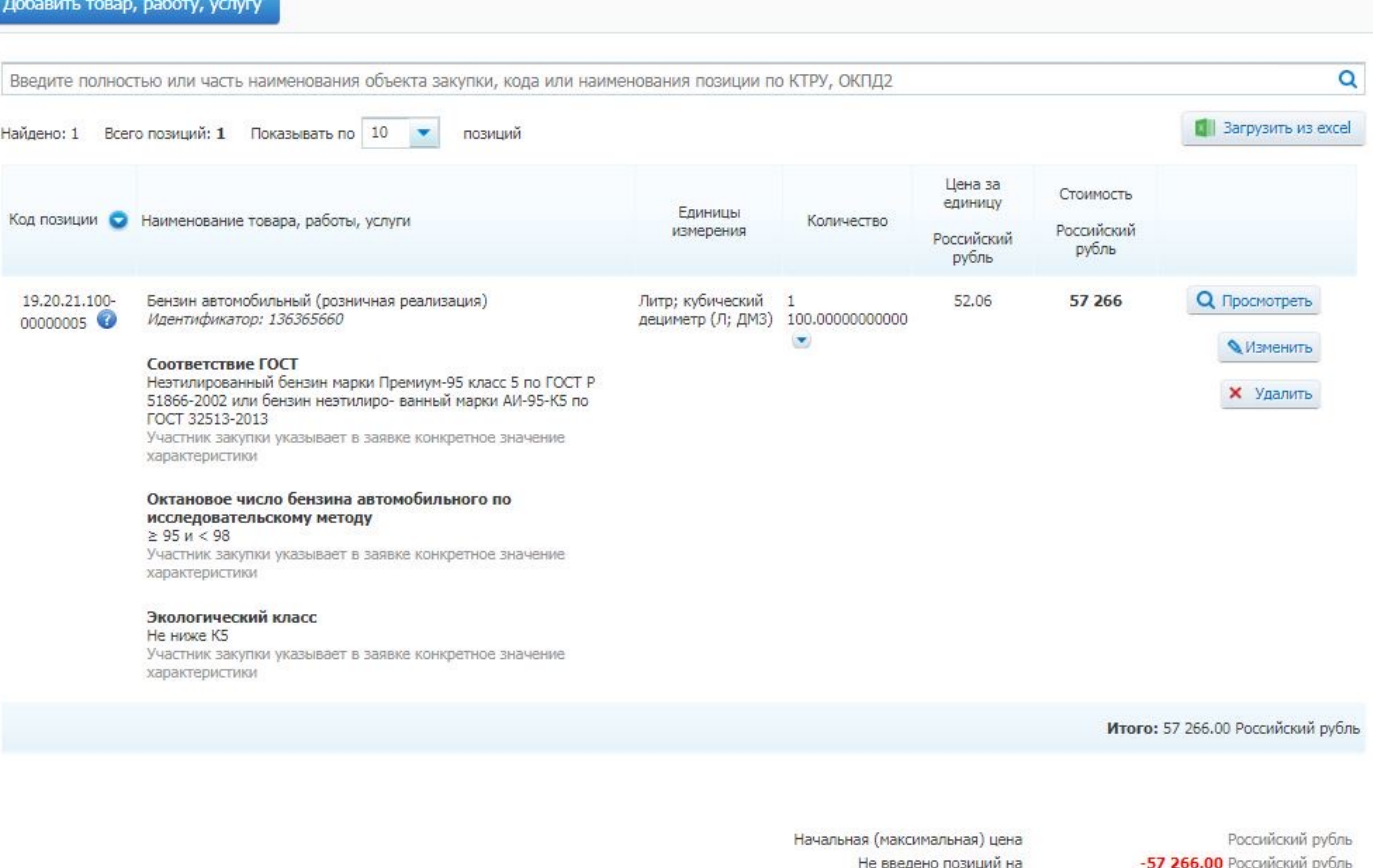

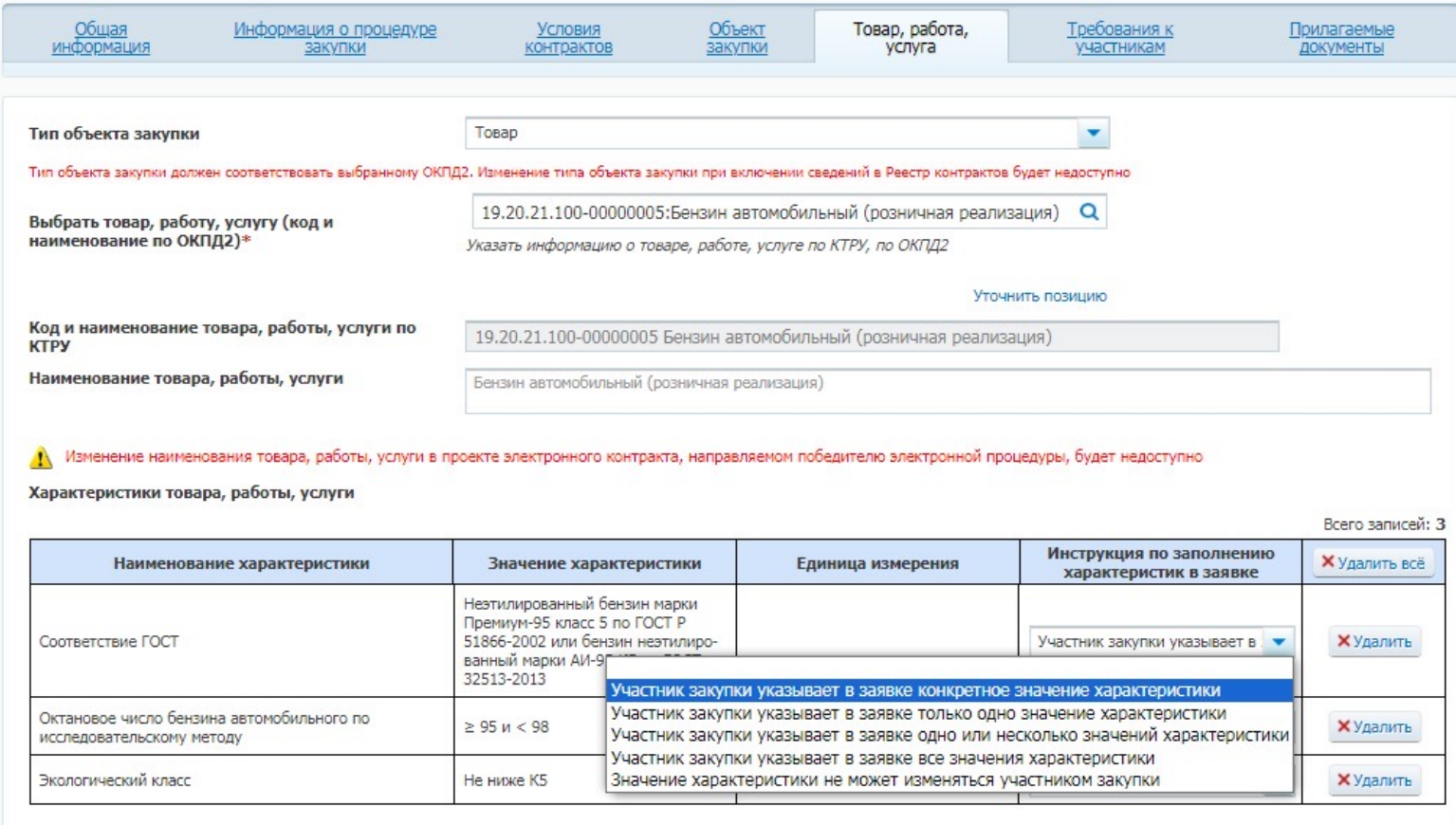

Редактировать характеристики товара, работы, услуги

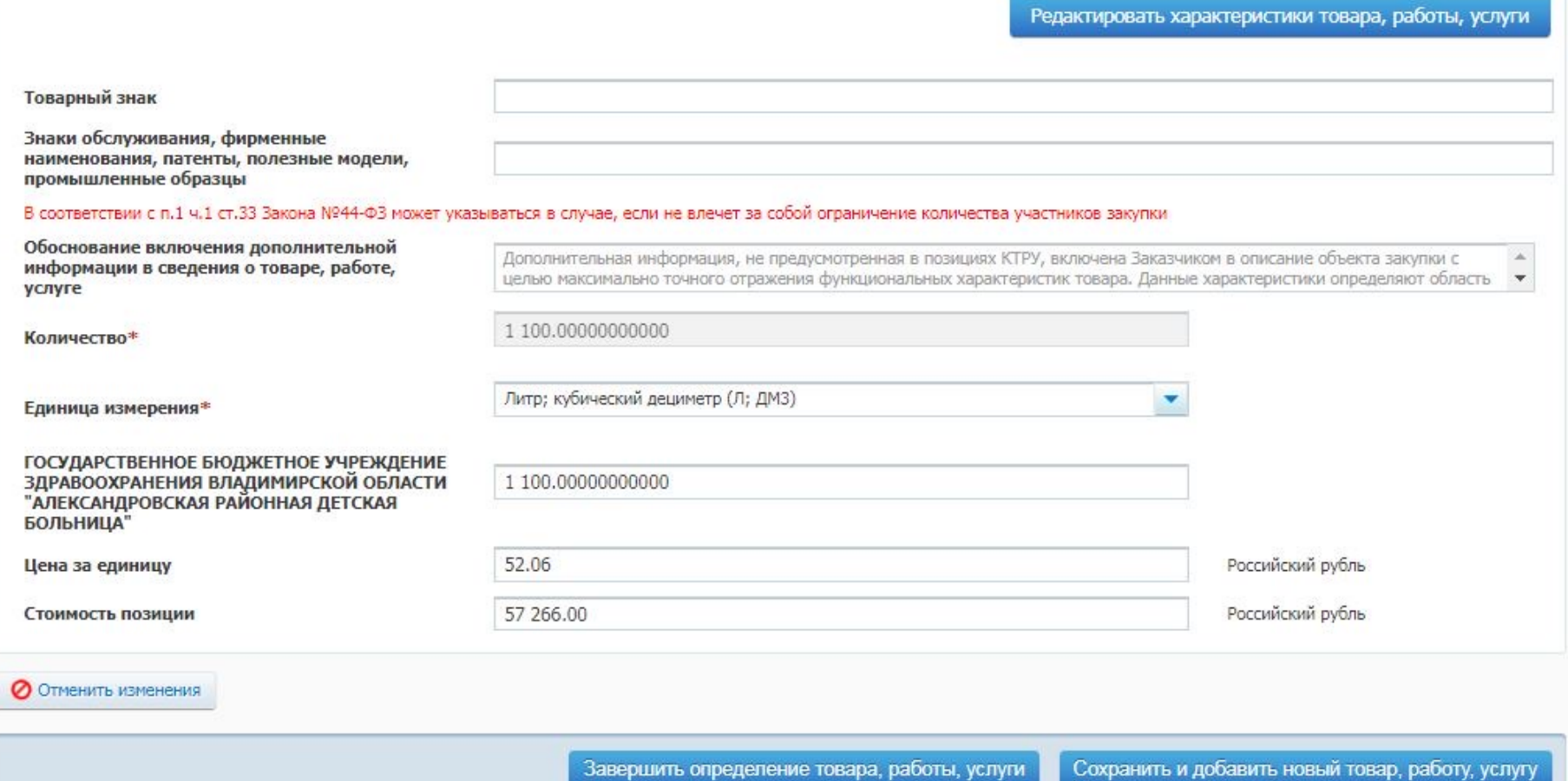

Шаг 4. После сохранения характеристик система осуществит переход на вкладку «Товар, работа, услуга», где в виде таблицы отобразятся внесенные характеристики (Рисунок 6).

В таблице, для каждой строки с характеристикой, необходимо выбрать инструкцию для участников закупки:

участник закупки указывает в заявке конкретное значение характеристики (доступно для типа объекта закупки «Товар» и типа характеристики «Качественная» или «Количественная» с заполненным диапазоном);

участник закупки указывает в заявке диапазон значений характеристики (доступно для типа объекта закупки «Товар» и типа характеристики «Количественная» с указанным диапазоном);

участник закупки указывает в заявке только одно значение характеристики (доступно для типа объекта закупки «Товар» и типа характеристики «Качественная»); участник закупки указывает в заявке одно или несколько значений характеристики (доступно для типа объекта закупки «Товар» и типа характеристики «Качественная», если указано более одного значения характеристики);

участник закупки указывает в заявке все значения характеристики (доступно для качественной характеристики, если указано более одного значения характеристики);

значение характеристики не может изменяться участником закупки (доступно для количественной и качественной характеристики, если указано только одно значение характеристики).

Обращаем внимание, что указанную инструкцию теперь также необходимо заполнять при формировании объекта закупки с использованием КТРУ.

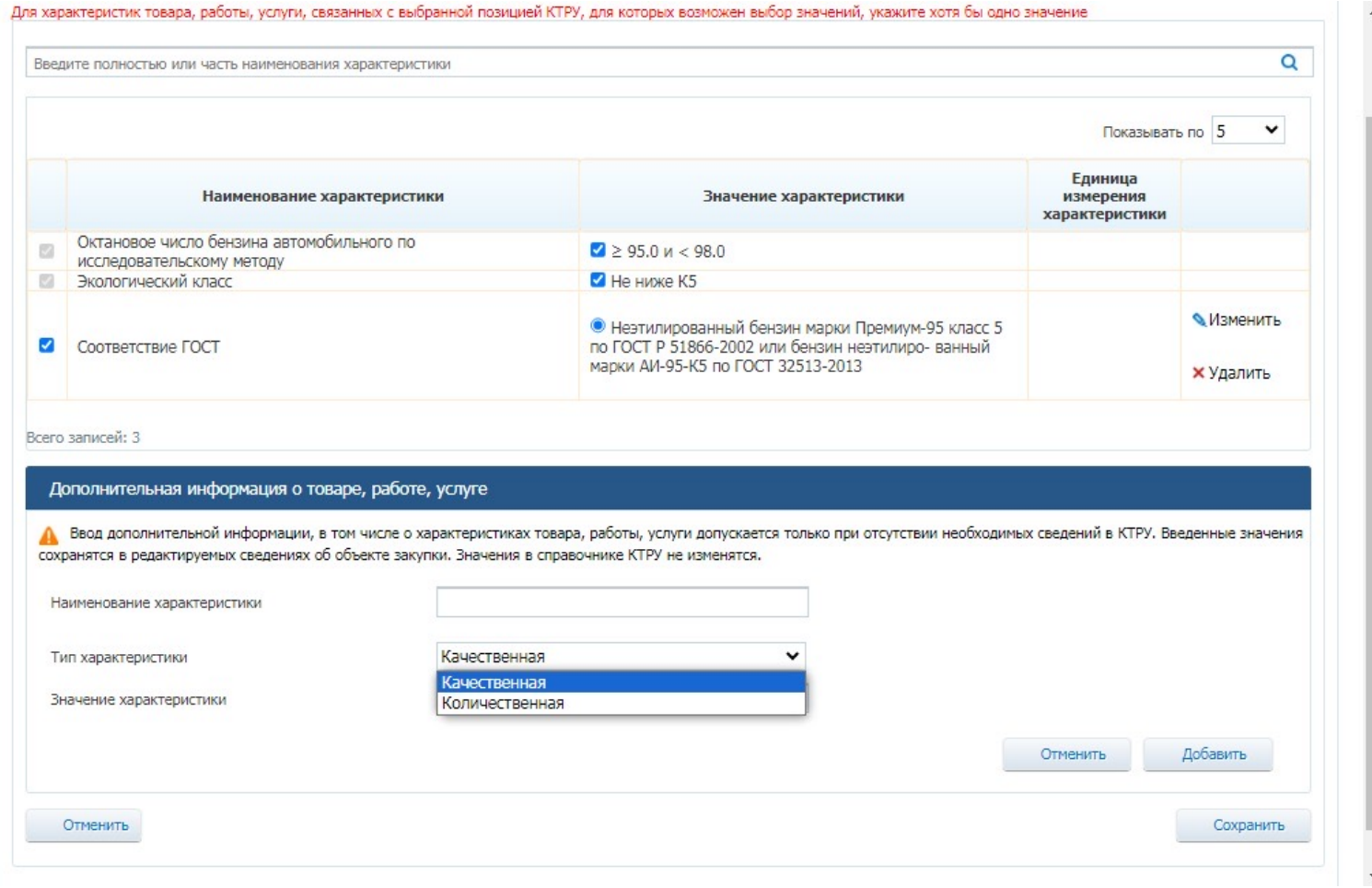

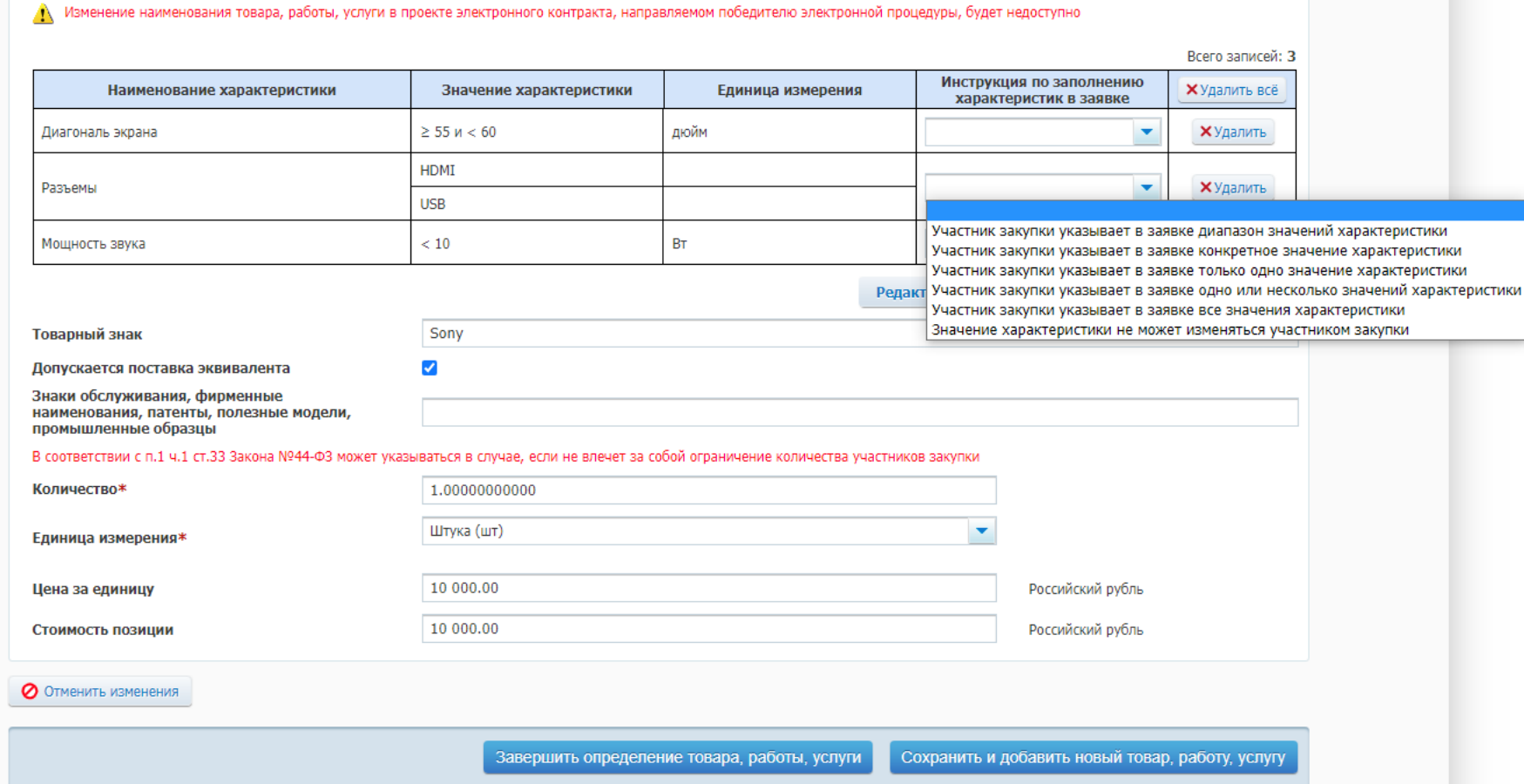

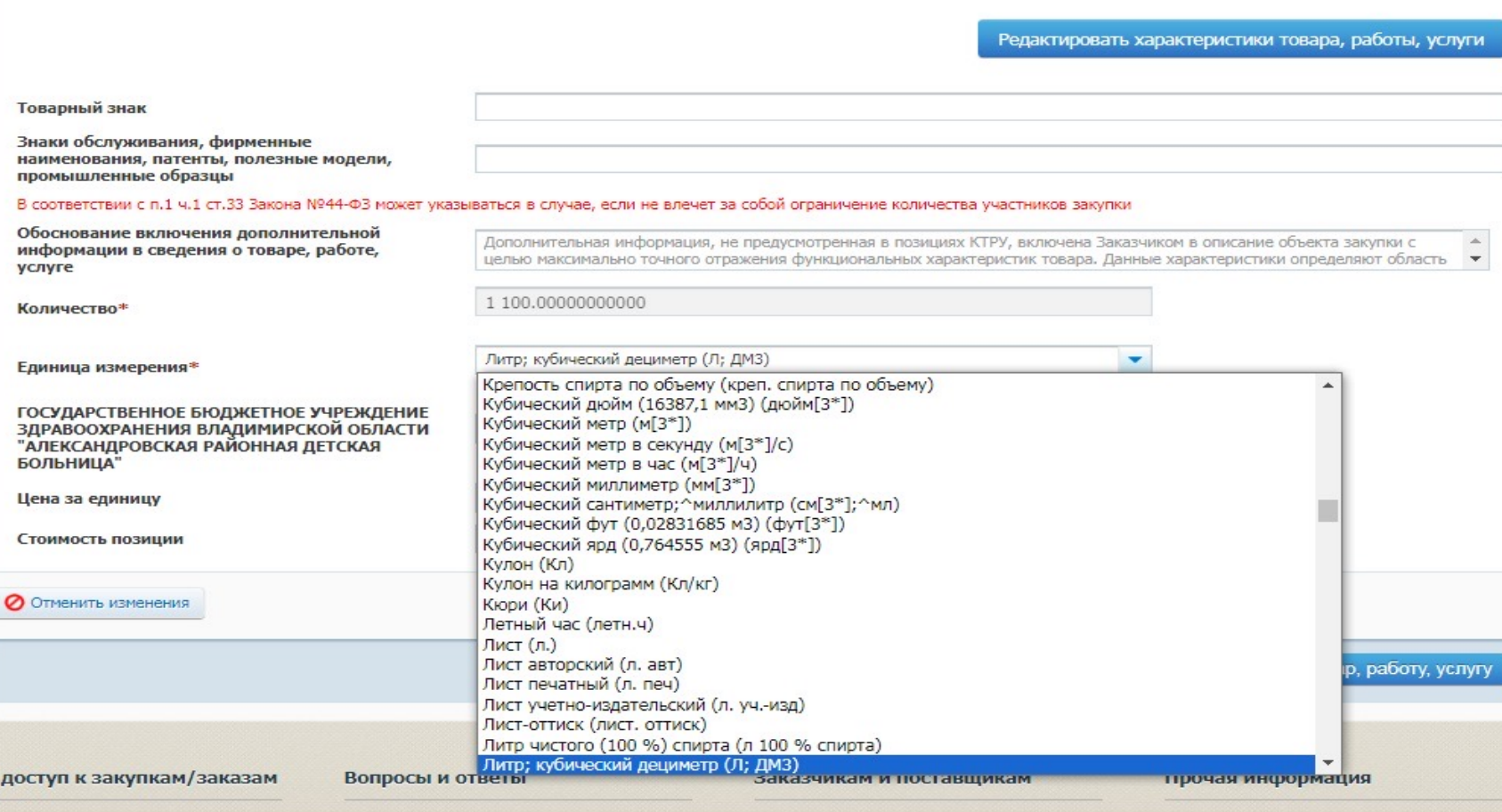

Шаг 5. Заполните оставшиеся поля на вкладке «Товар, работа, услуга»:

Поле «Товарный знак». Отображается, если выбран тип объекта закупки «Товар». Заполняется вручную.

Признак «Допускается поставка эквивалента». Отображается, если выбран тип объекта закупки «Товар» и заполнено поле «Товарный знак». Устанавливается вручную.

Поле «Знаки обслуживания, фирменные наименования, патенты, полезные модели, промышленные образцы». Заполняется вручную, содержит информационную подсказку «В соответствии с п.1 ч.1 ст.33 Закона N44-ФЗ может указываться в случае, если не влечет за собой ограничение количества участников закупки».

Поле «Способ указания объема выполнения работы, оказания услуги». Отображается, если выбран тип объекта закупки «Работа» или «Услуга» и не установлен признак «При выполнении закупаемых работ, оказании закупаемых услуг предусматривается поставка товара (выполнение работ, оказание услуг)».

Поле заполняется путем выбора одного из признаков: числовое или текстовое значение.

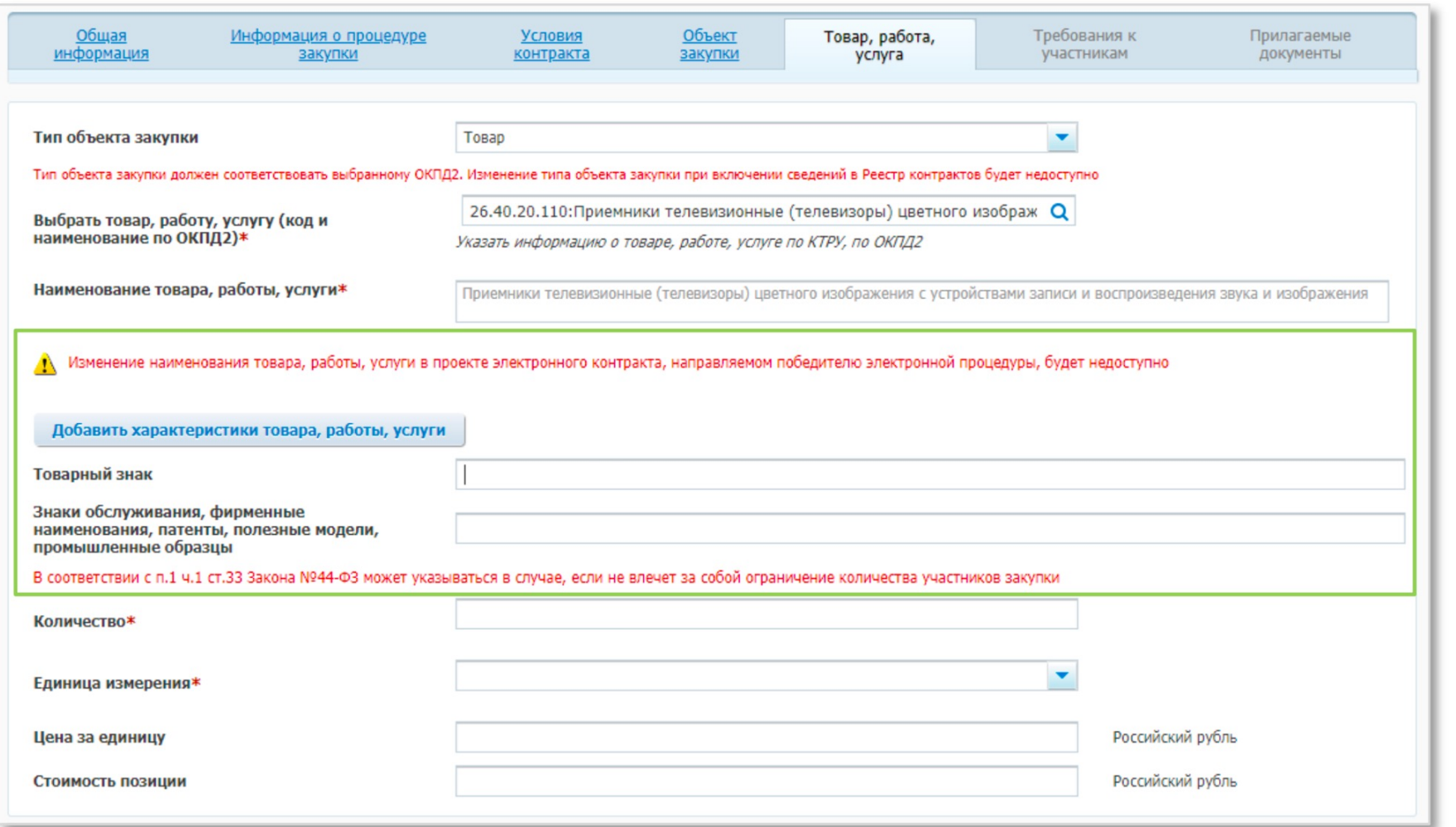

Вкладка «Товар, работа, услуга» карточки закупки в личном кабинете заказчика. Версия ЕИС в сфере закупок 13.3

Для добавления структу характеристик необходи

- указать тип объект  $\blacktriangleright$
- выбрать необходи  $\blacktriangleright$ **ОКПД2**
- $\blacktriangleright$ нажать на кнопку « характеристики то услуги»

Поле «Количество». Отображается, если выбран тип объекта закупки «Товар» или в поле «Способ указания объема выполнения работы, оказания услуги» выбрано числовое значение. Заполняется вручную за исключением случая, когда в поле «Способ указания объема выполнения работы, оказания услуги» выбрано числовое значение и на вкладке «Объект закупки» установлен признак «Невозможно определить количество (объем) закупаемых товаров, работ, услуг». В этом случае, в поле «Количество» по умолчанию устанавливается и не доступно для редактирования значение «1.00».

• Поле «Объем работы, услуги». Отображается, если в поле «Способ указания объема выполнения работы, оказания услуги» выбрано текстовое значение. Заполняется вручную, за исключением случая, когда на вкладке «Объект закупки» установлен признак «Невозможно определить количество (объем) закупаемых товаров, работ, услуг». В этом случае, поле «Объем работы, услуги» остается не заполненным и не доступно для редактирования. Поле «Единица измерения». Является не обязательным для типов объекта закупки «Работа» или «Услуга». Единица измерения выбирается из справочника ОКЕИ.

• Поле «Цена за единицу». Заполняется вручную, разрядность ввода значений – 2 знака после запятой.

• Поле «Стоимость позиции». Рассчитывается автоматически как результат математического умножения цены за единицу и количества товара.

#### Информация об объекте закупки

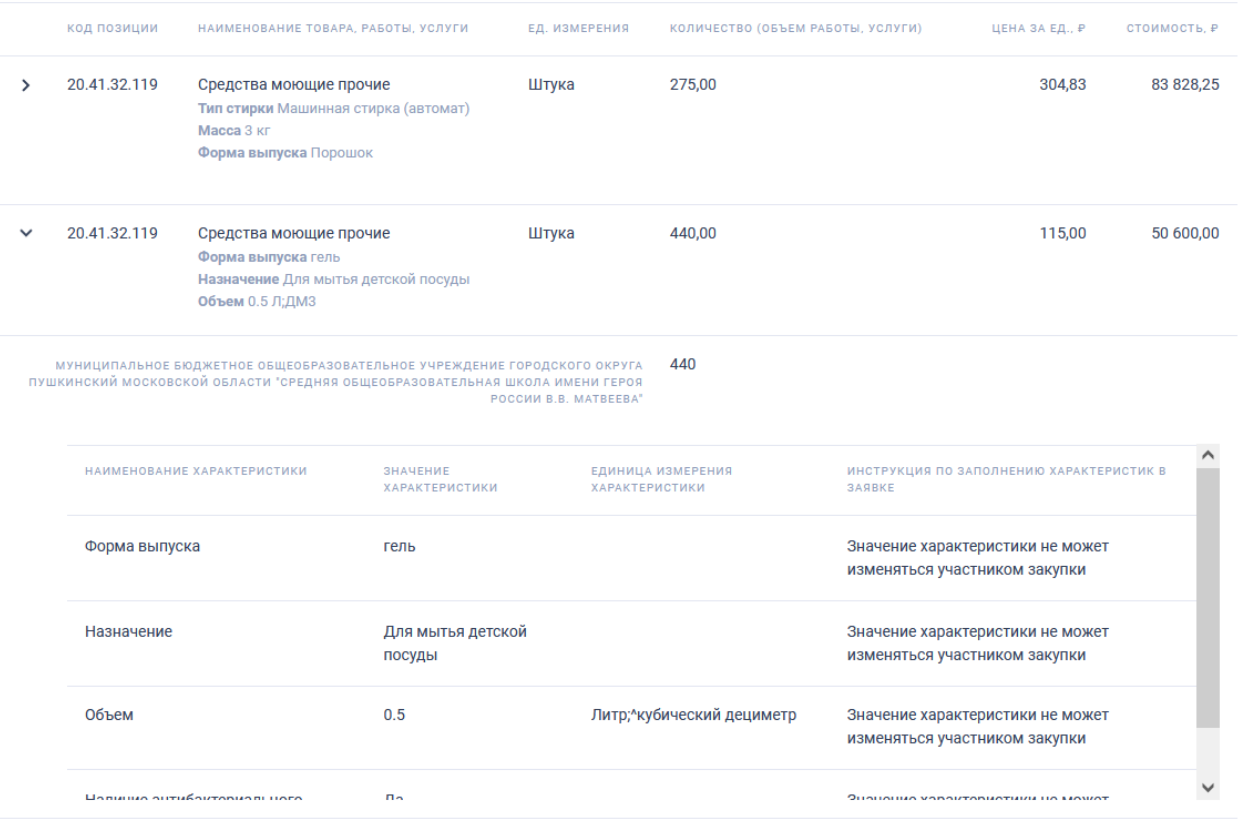

Итого (2 записей): 134 428,25 ₽

- Шаг 6. После сохранения сведений о товаре, работе, услуги система осуществит переход на вкладку «Объект закупки», где в форме таблицы будут отображены все объекты закупки со структурированными характеристиками (Рисунок 7).
- Обращаем внимание, что начиная с версии ЕИС 13.3 (02.10.2023) при формировании извещения (приглашения) обеспечена возможность загрузки структурированной информации об объекте закупки из файла Excel.

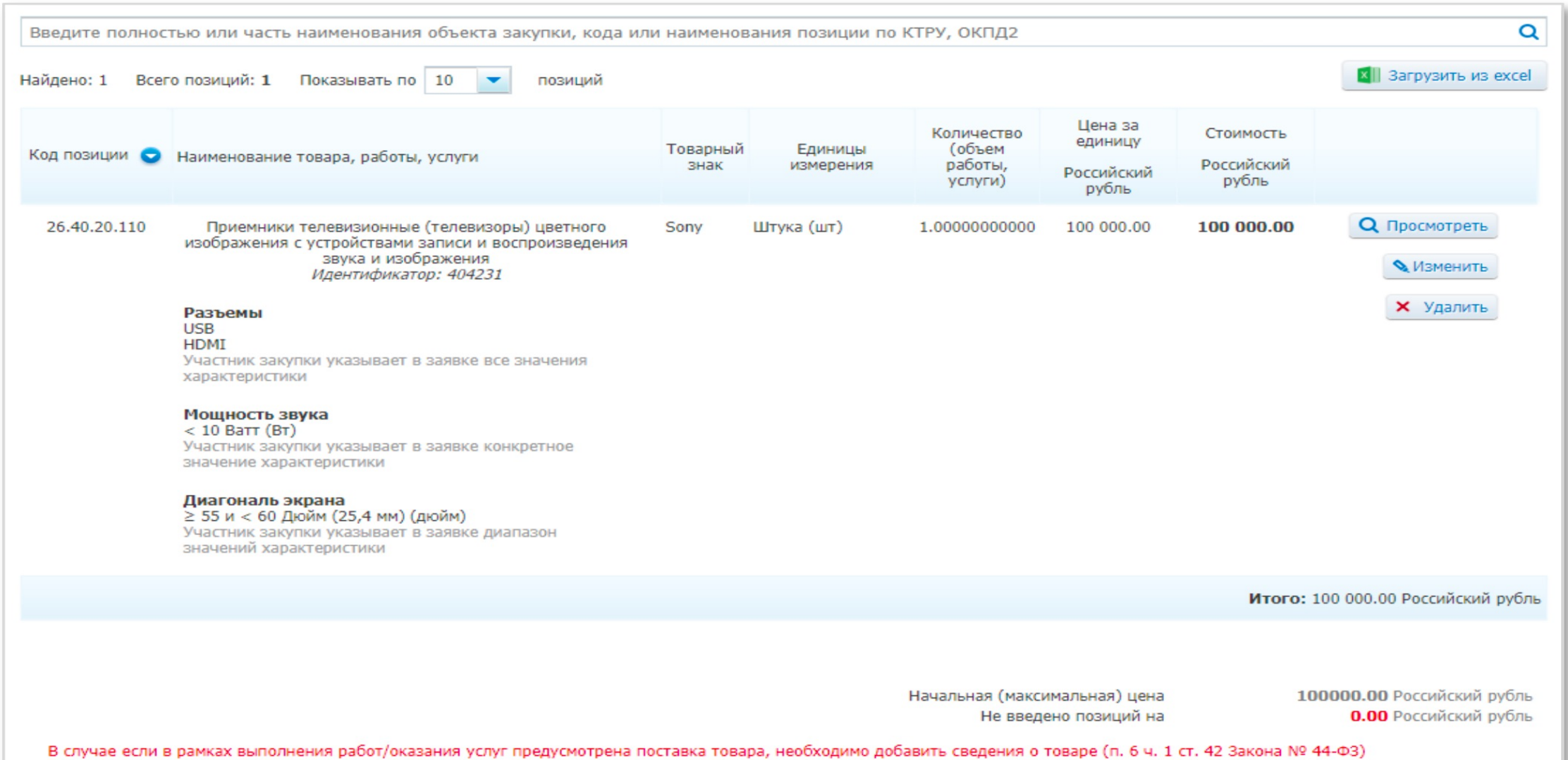

## Услуги

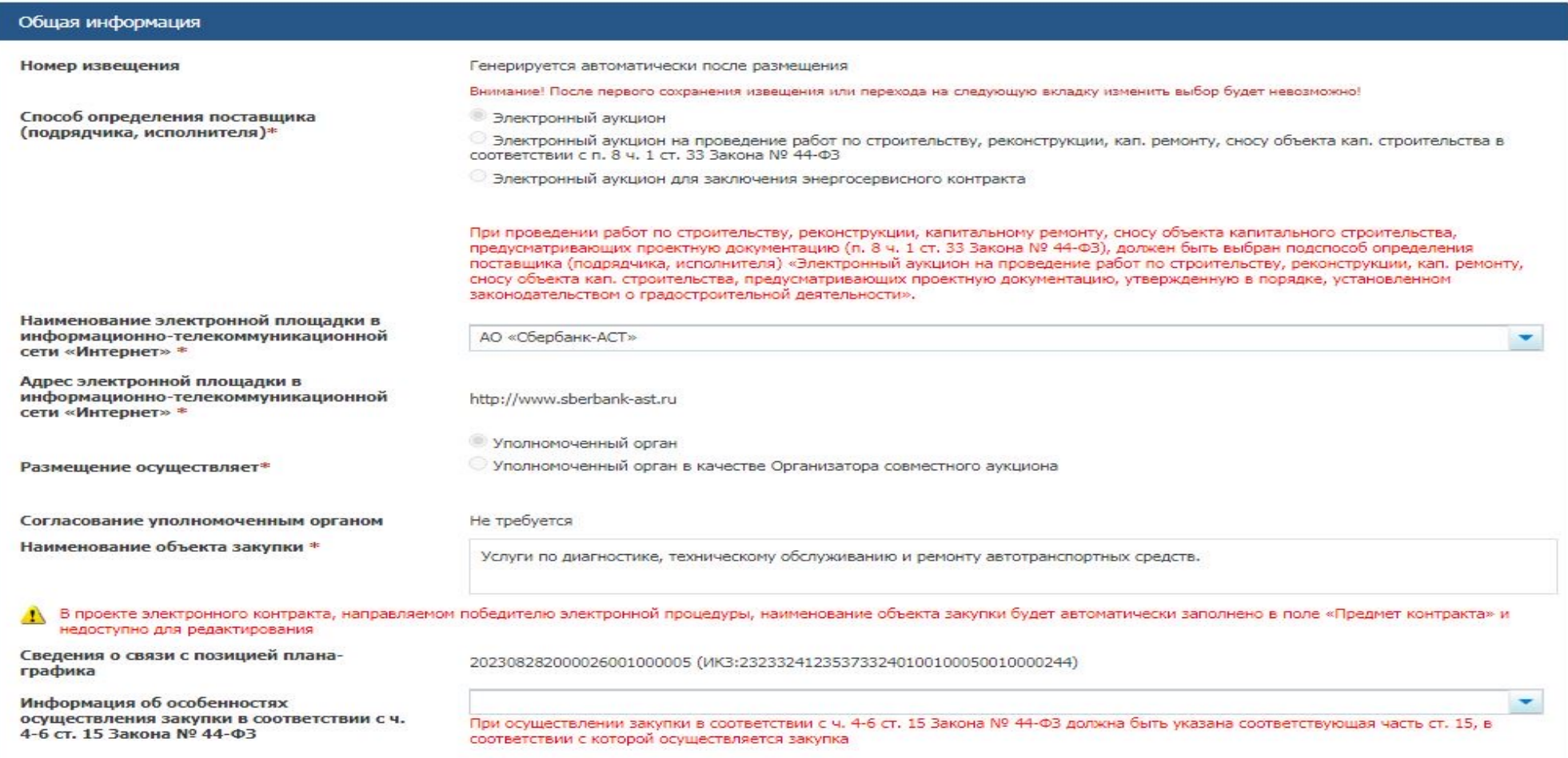

## Услуги

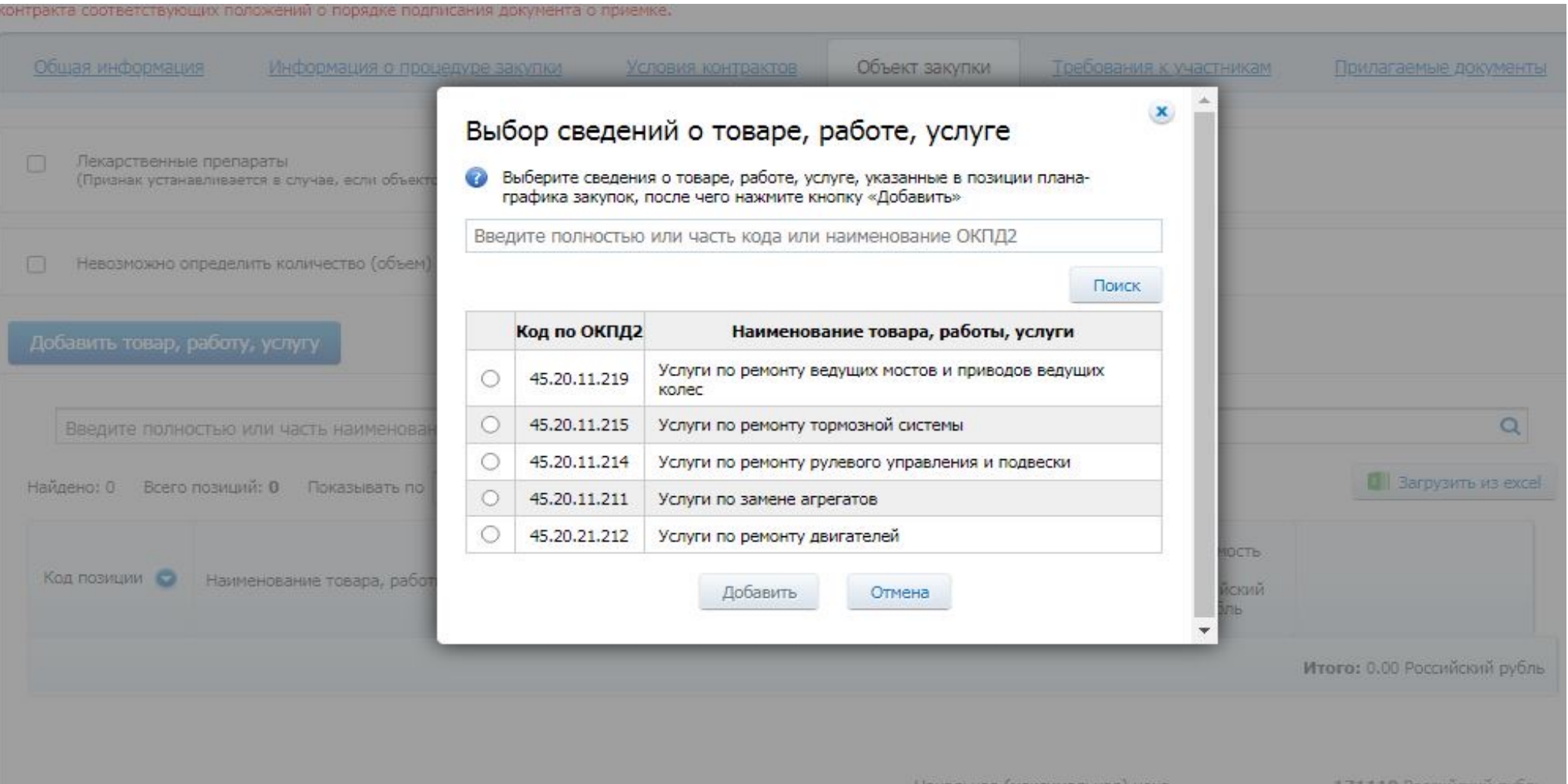

## Услуги

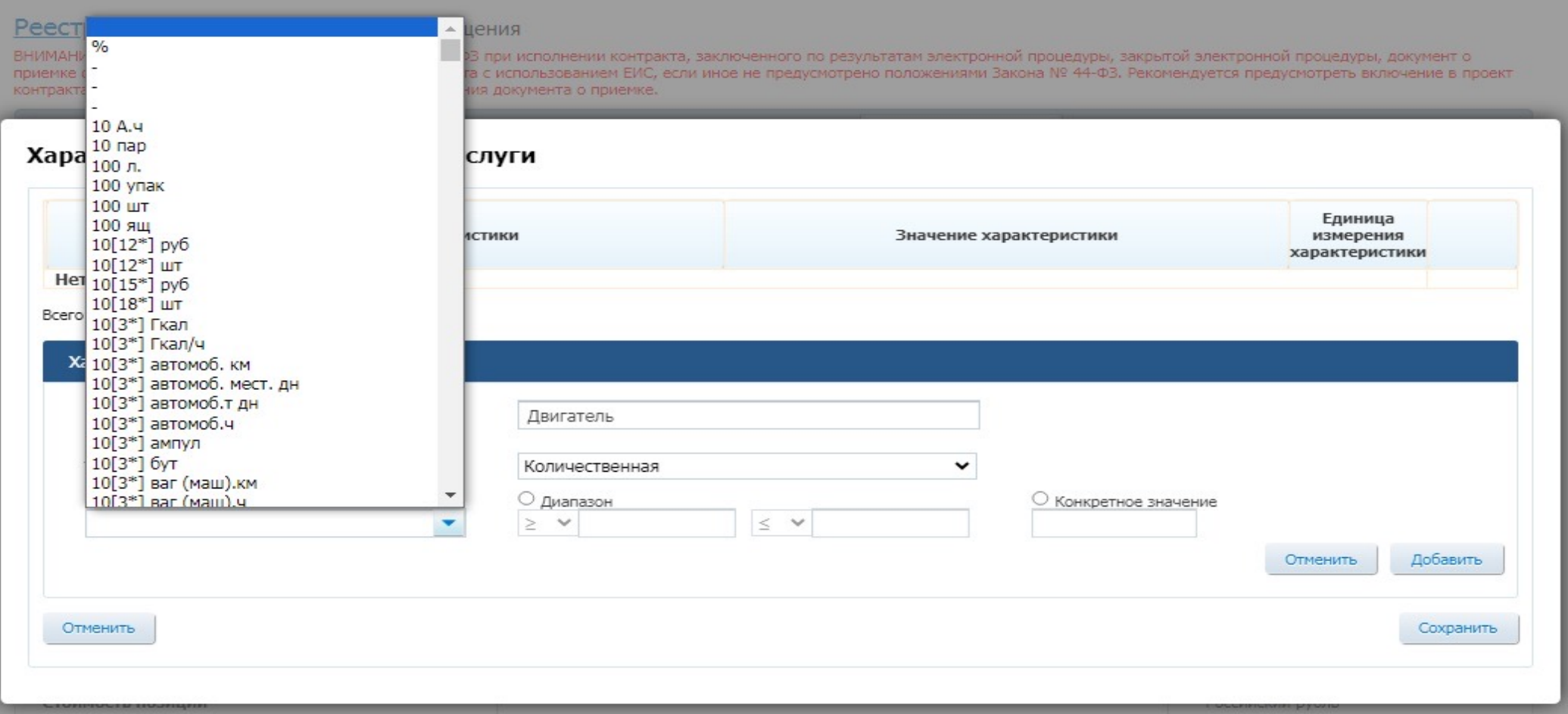

# Текущий ремонт коридора

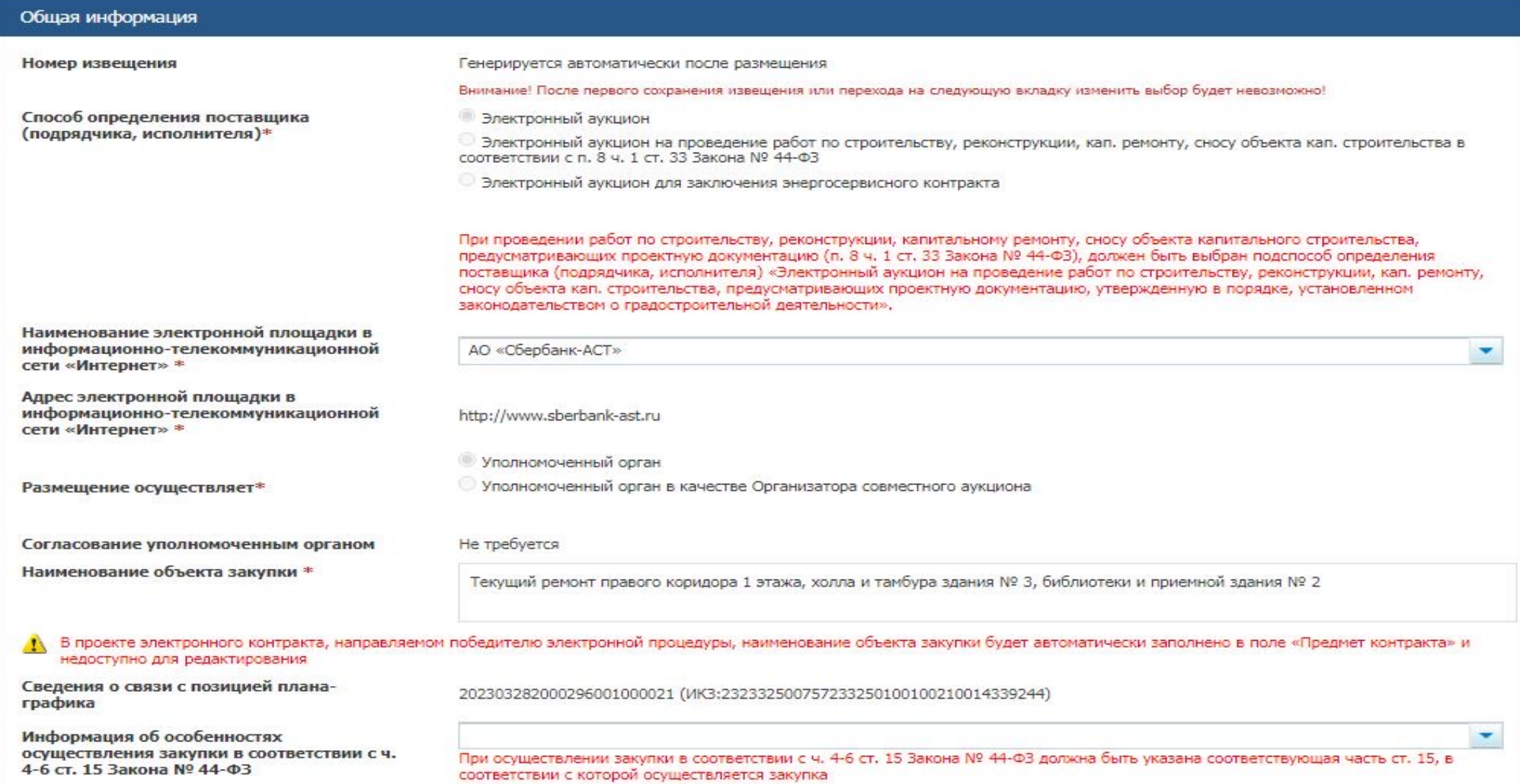

# Текущий ремонт коридора

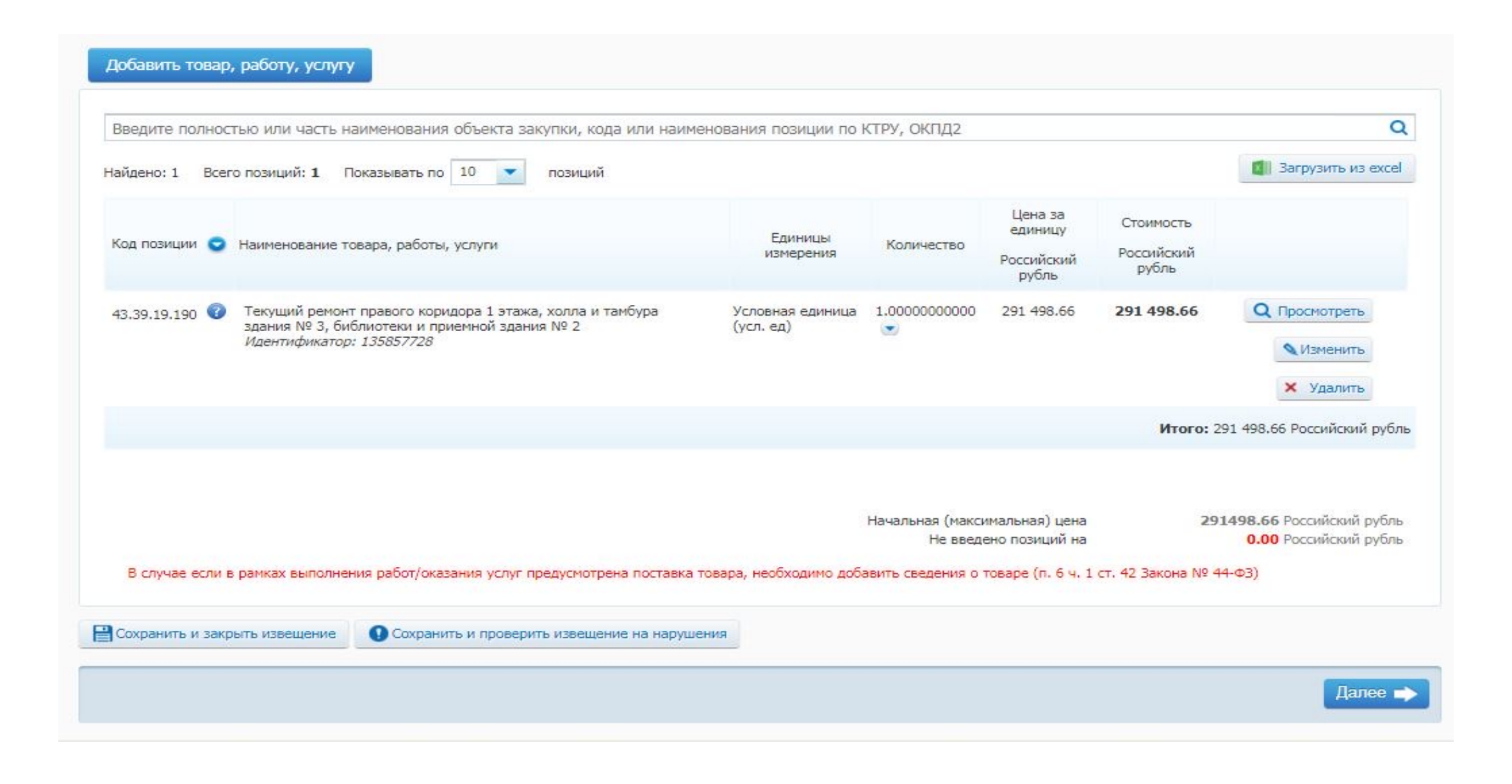

# Текущий ремонт коридора

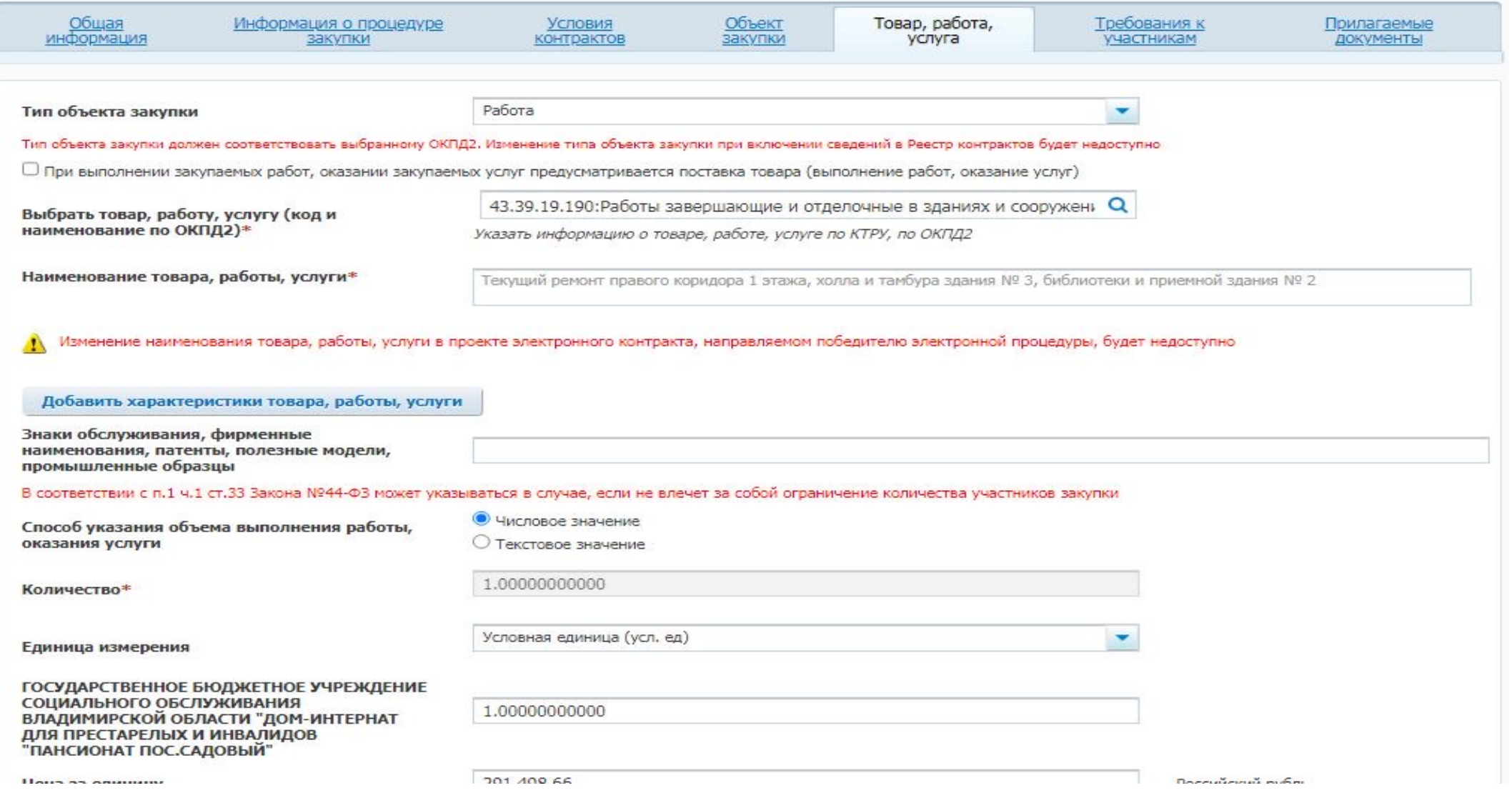

### Подача заявки

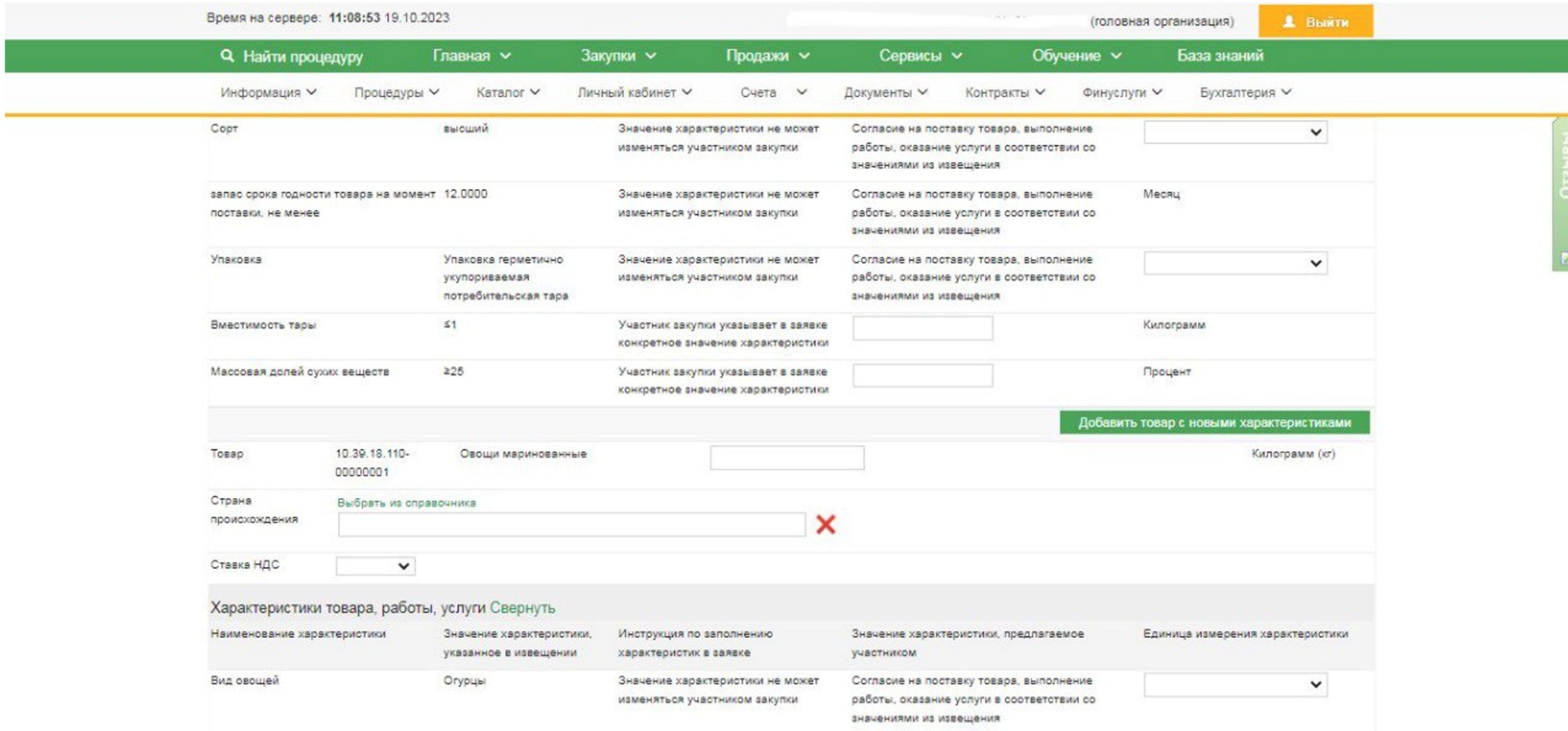

## Подача заявки

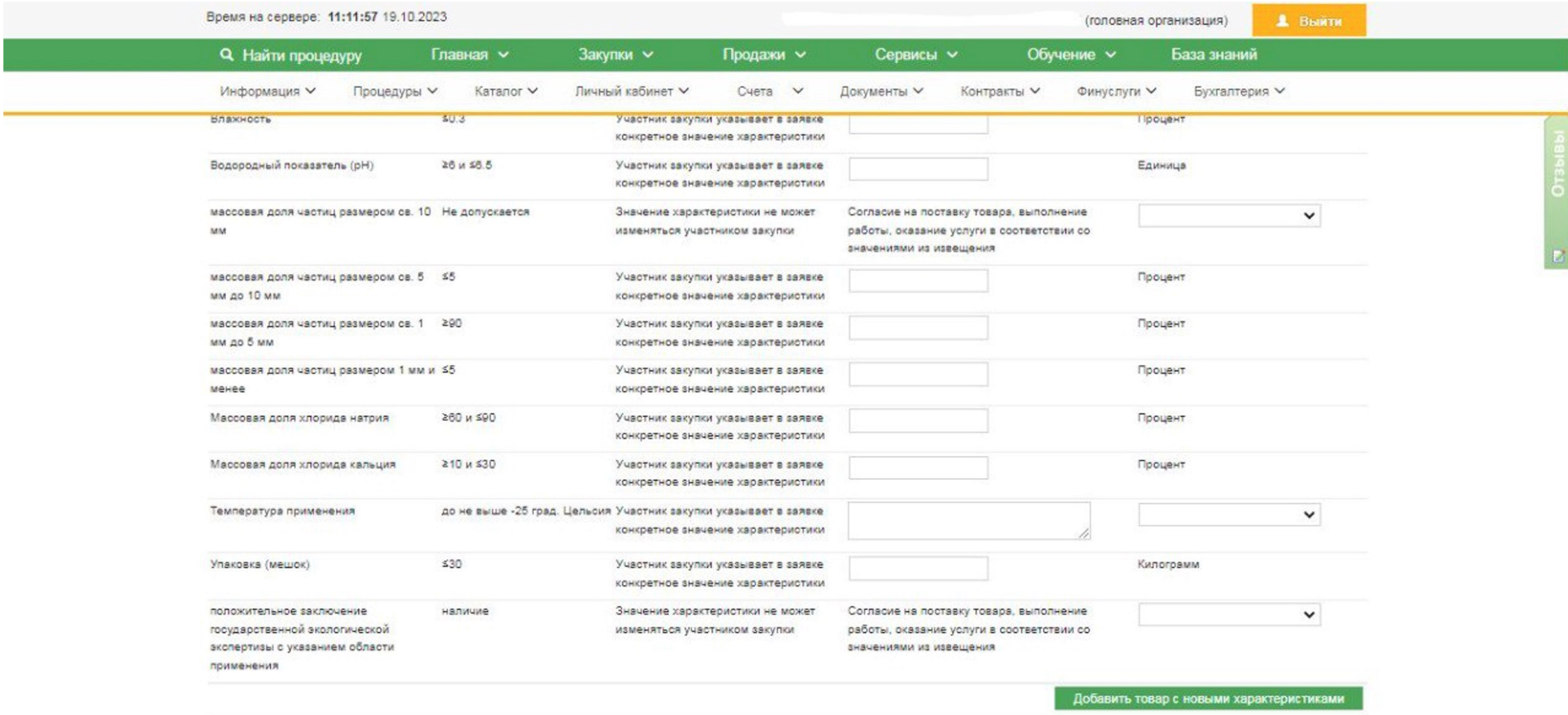

# ОСОБЕННОСТИ ФОРМИРОВАНИЯ ОБЪЕКТА ЗАКУПКИ ПО ЛЕКАРСТВЕННЫМ ПРЕПАРАТАМ

- При формировании объекта закупки, являющегося лекарственным препаратом, необходимо учитывать следующие особенности:
- для препаратов из ЕСКЛП признак «Препарат включен в перечень жизненно необходимых и важнейших лекарственных препаратов» будет устанавливаться автоматически и не доступен для редактирования (Рисунок 8);
- если поле с МНН лекарственного препарата заполнено из ЕСКЛП, то код ОКПД2 и КТРУ заполняются автоматически значением на основании поля с МНН лекарственного препарата (Рисунок 8);
- если поле с МНН лекарственного препарата заполнено посредством обращения в службу технической поддержки ЕИС, то необходимо будет самостоятельно внести сведения о коде ОКПД2 путем нажатия на кнопку «Выбрать код ОКПД2» (Рисунок 9).
- Кроме того, в блоке «Основной вариант поставки» добавлено отдельное поле с наименованием товара. Поле будет предзаполняться автоматически на основании сведений о МНН лекарственного препарата и доступно для редактирования (Рисунок 8).

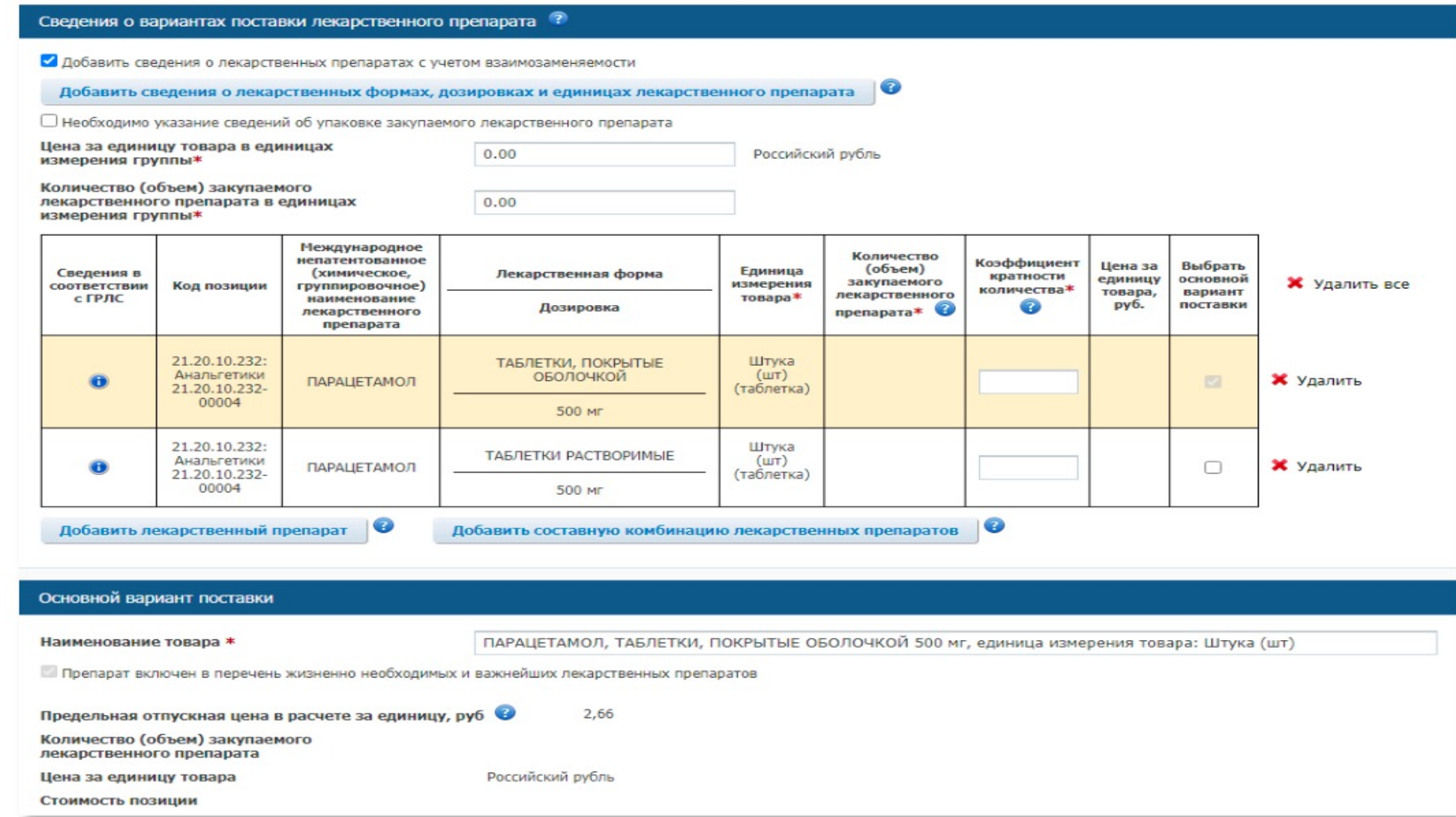

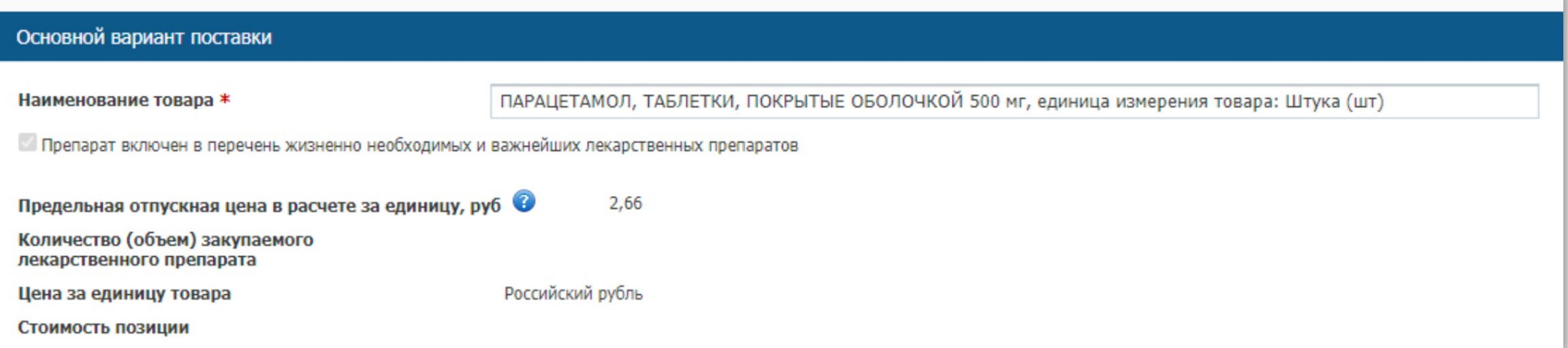

# Рисунок 8. Вкладка «Лекарственный препарат». Заполнение лекарственного препарата на основании ЕСКЛП

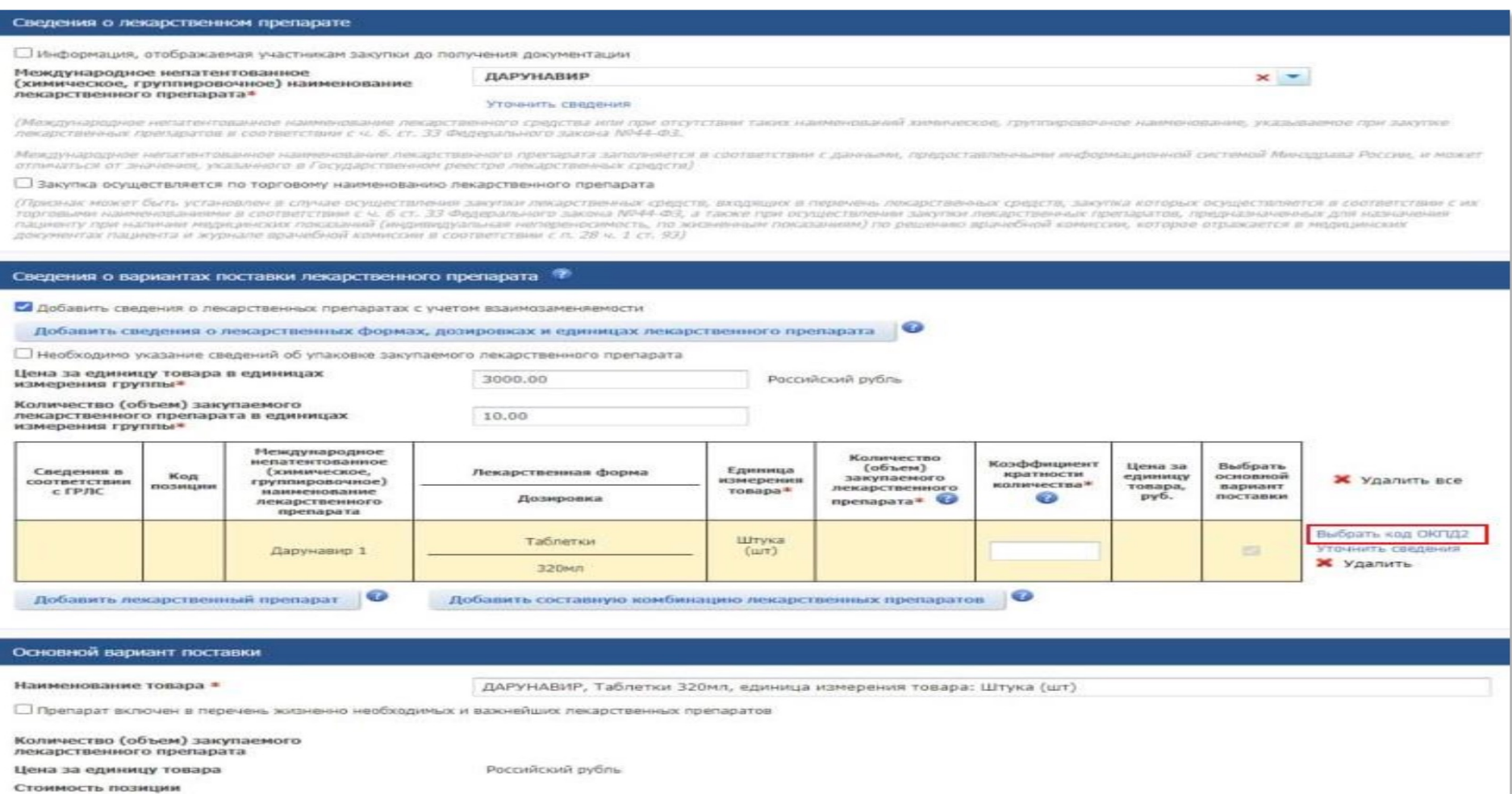

Рисунок 9. Вкладка «Лекарственный препарат». Заполнение

кода ОКПД2 вручную

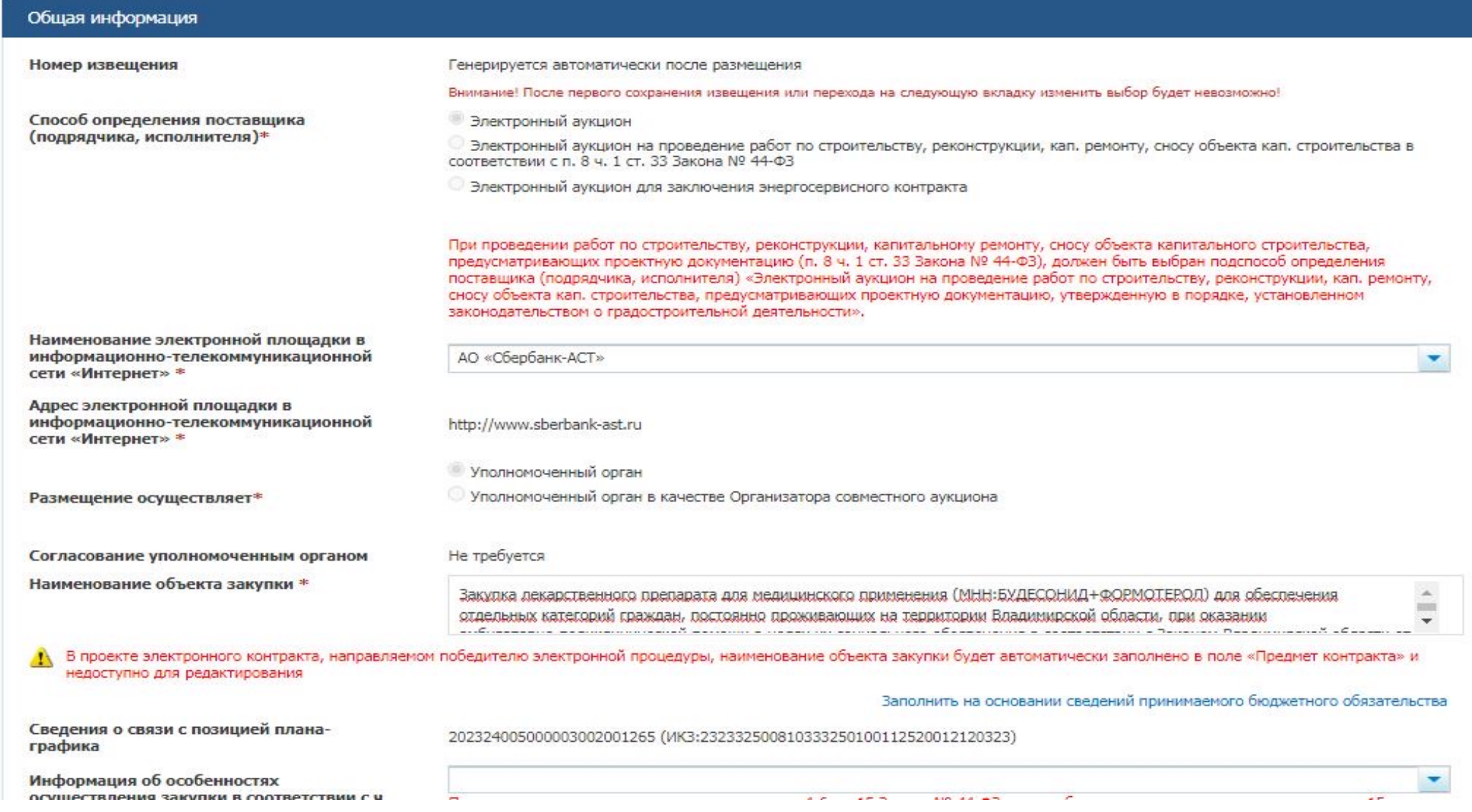

Лекарственные препараты

 $\blacktriangleright$ 

 $\Box$ 

(Признак устанавливается в случае, если объектом закупки является лекарственный препарат. В иных случаях признак не должен быть установлен)

Невозможно определить количество (объем) закупаемых товаров, работ, услуг.

Добавить лекарственный препарат

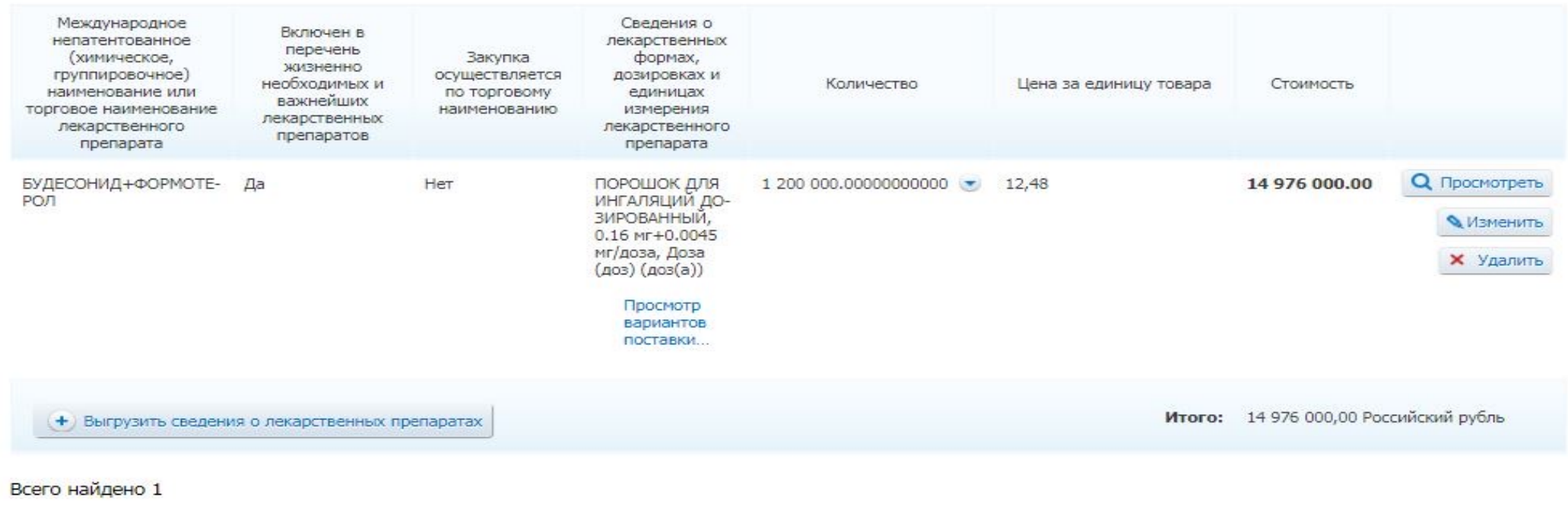

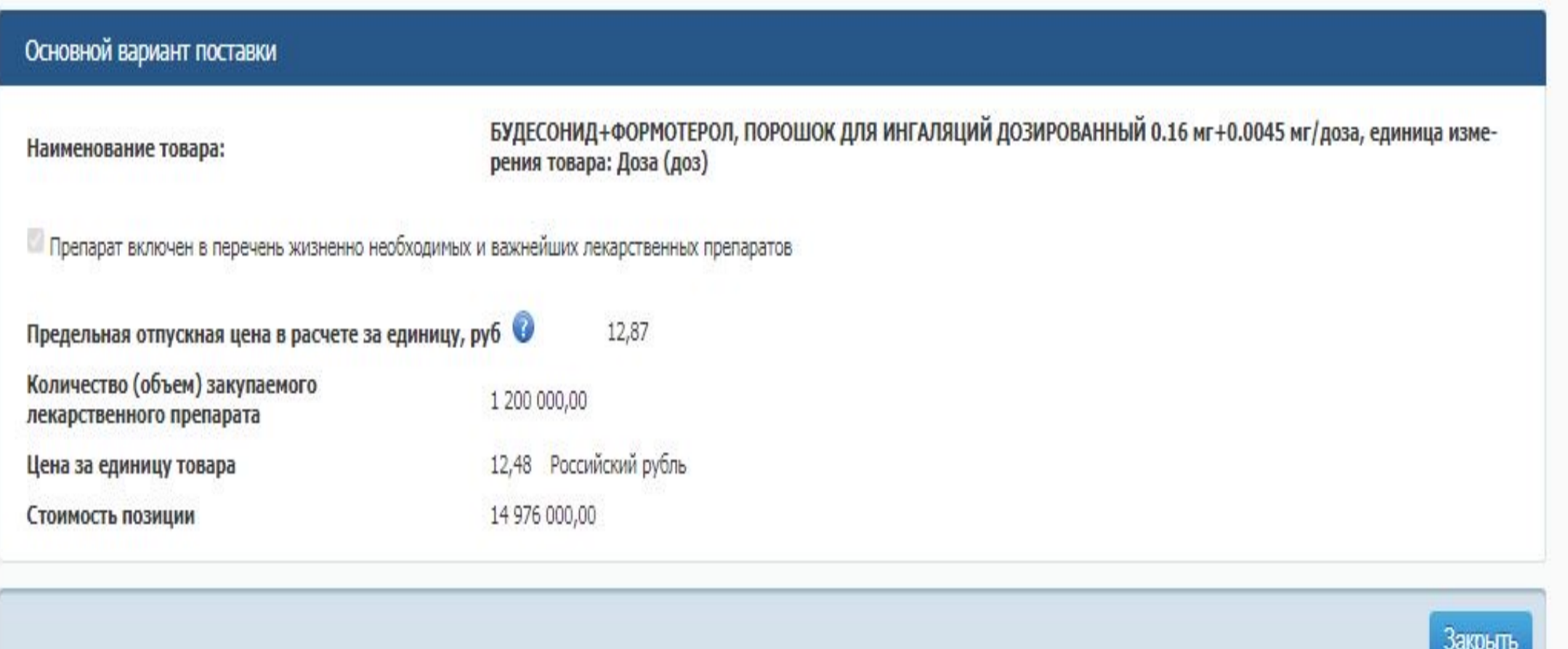

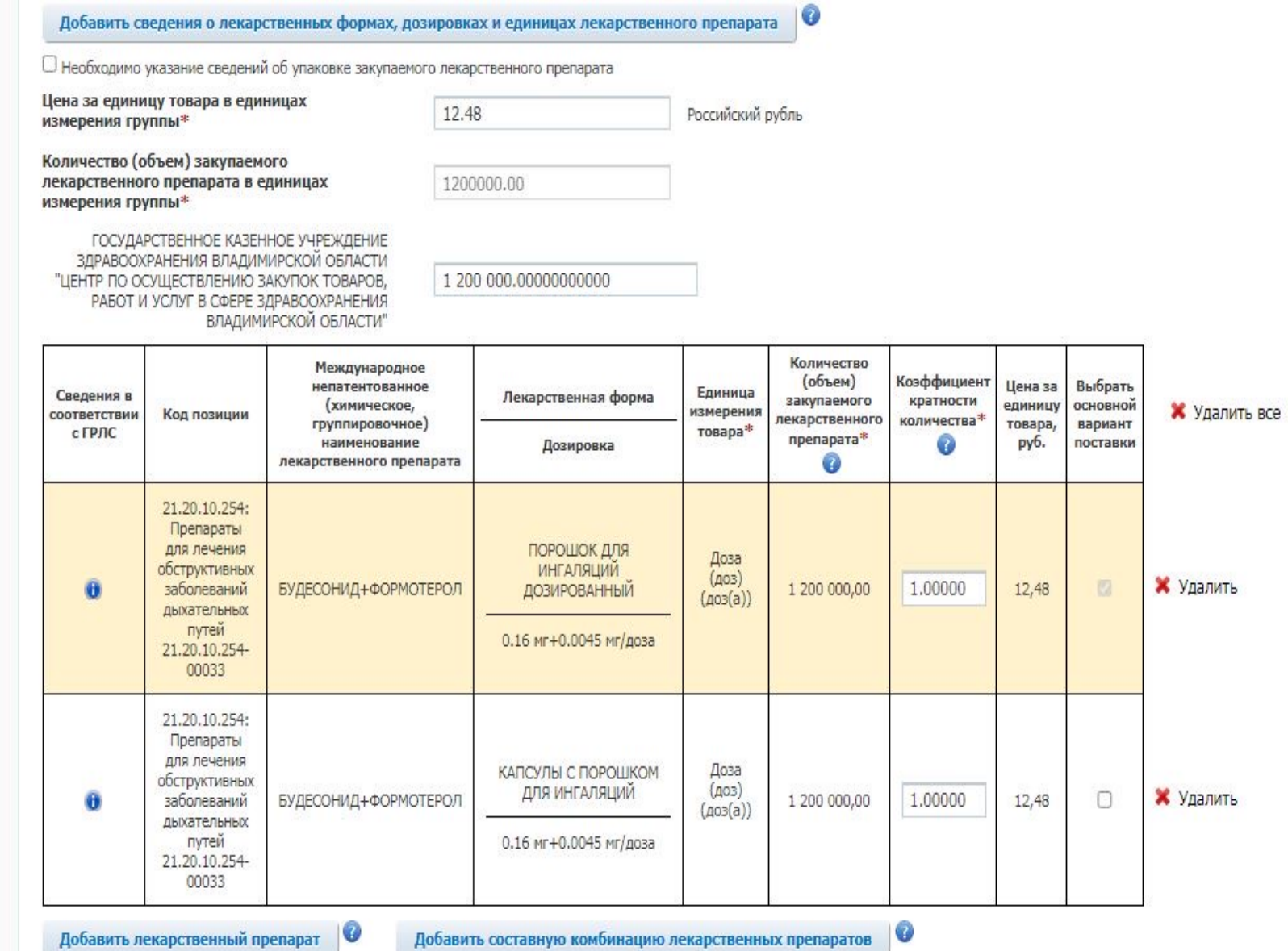

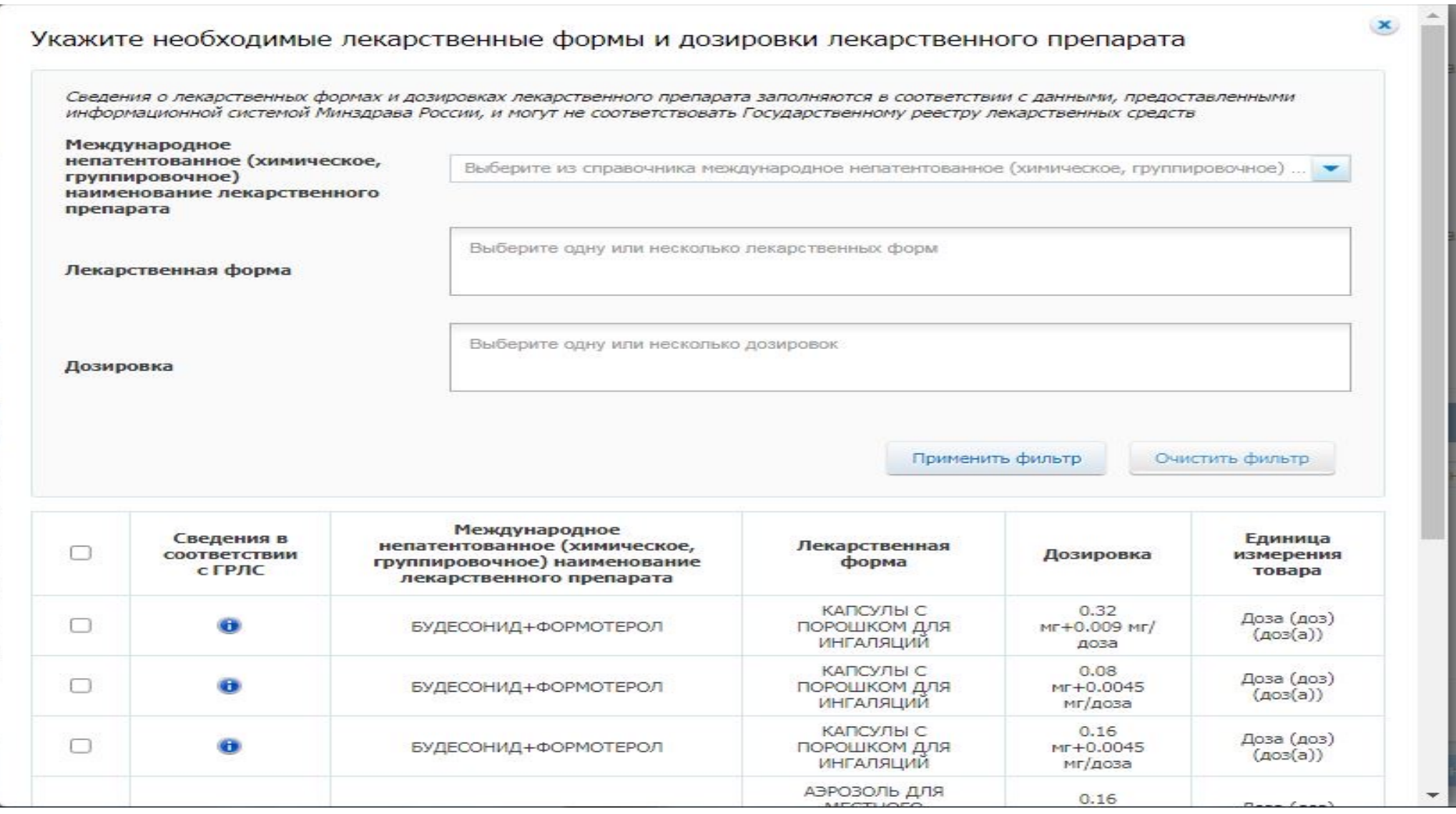

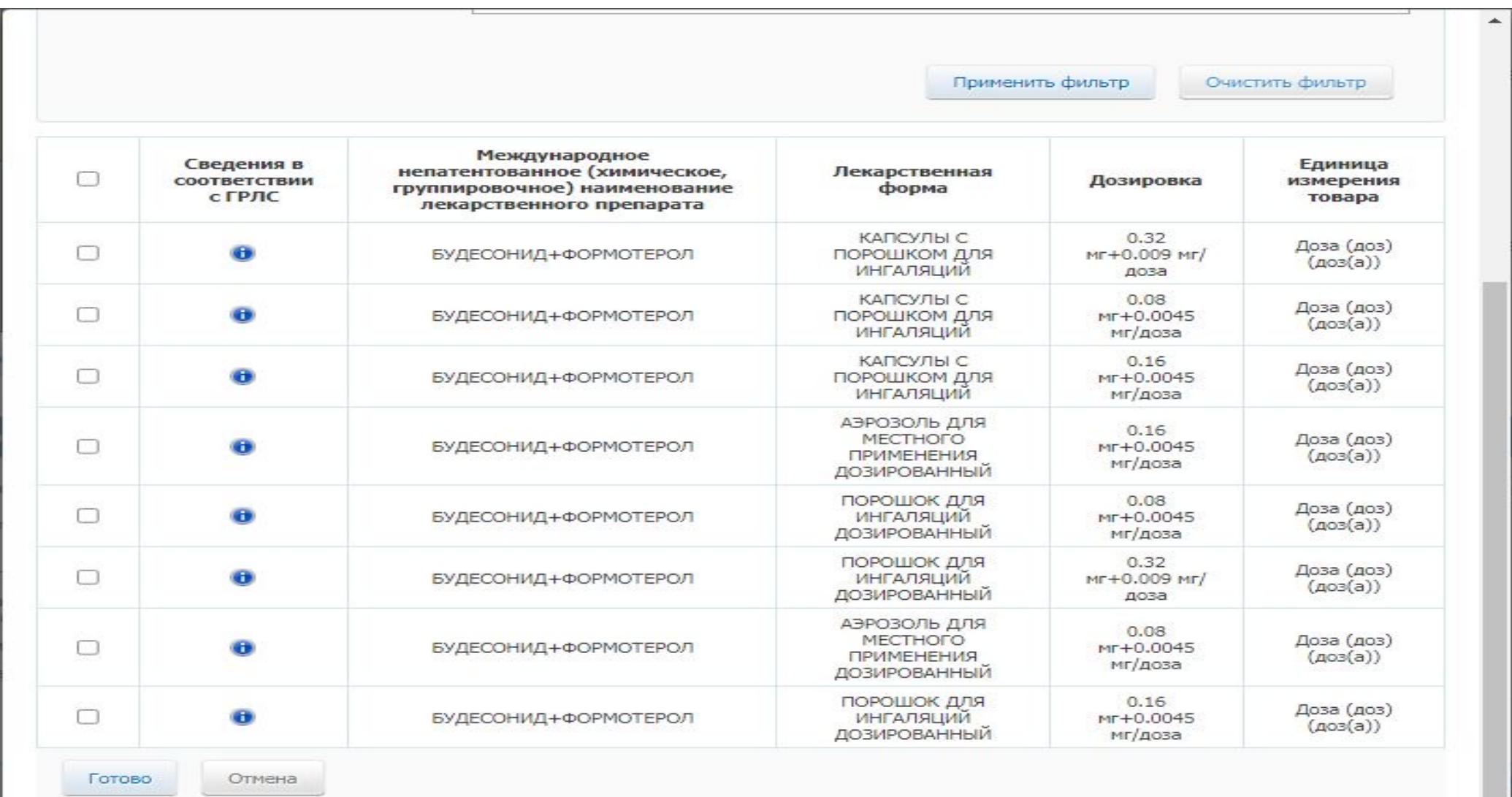

 $\gamma_{\rm{SP}}$ 

#### Протокол

Просмотр структурированной информация по заявке участника доступен в личном кабинете заказчика в ЕИС на форме просмотра протокола подведения итогов определения поставщика (подрядчика, исполнителя). Для просмотра информации перейдите на вкладку «Рассмотрение и оценка заявки No \_» и нажмите на порядковый номер предложения участника в блоке «Предложение участника закупки» (Рисунок 10). Система осуществит переход на новую вкладку с выбранным предложением участника (Рисунок 11).

Кроме того, на вкладке «Рассмотрение и оценка заявки No \_» добавлен новый блок «Реквизиты счета поставщика» (Рисунок 10).

#### Протокол

Реестр закупок → Закупка № 9950000000223000583 → Протокол подведения итогов определения поставщика (подрядчика,<br>исполнителя)

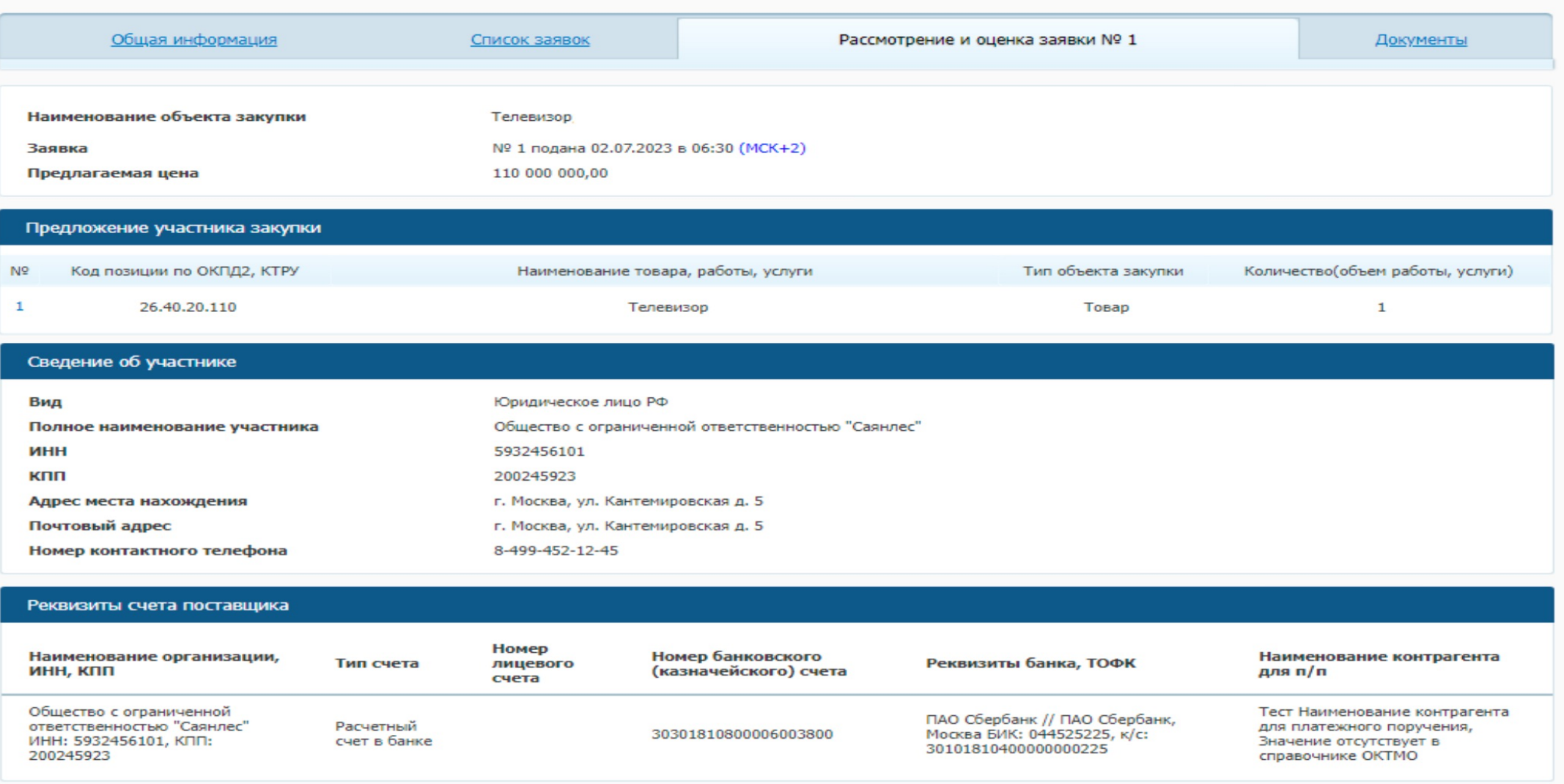

# Итоговый протокол

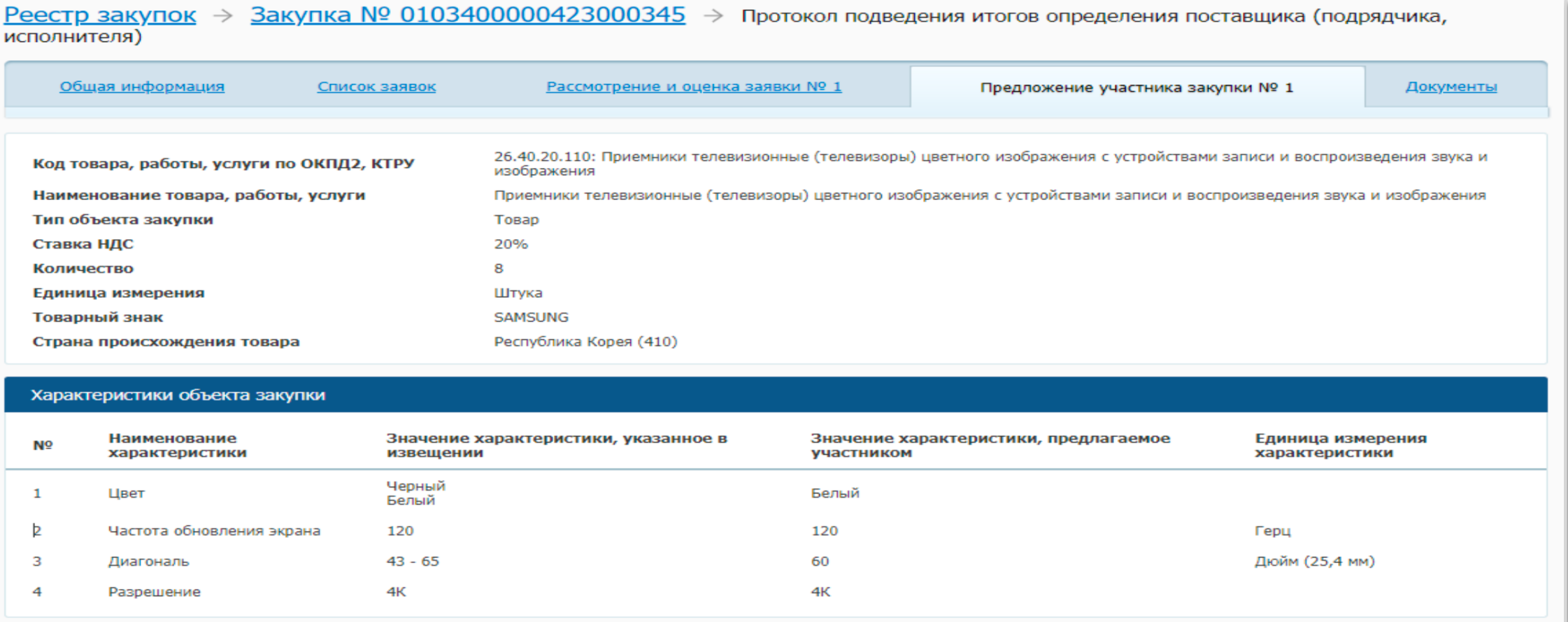

Рисунок 11. Форма просмотра итогового протокола. Вкладка

«Предложение участника закупки № »

# Решение по делу № 052/06/105-2375/2023

#### **Подача заявки «как раньше» без указания характеристик в структурированном виде**

Жалоба на опубликованное извещение содержит нарушения положений п.7 Правил ПП РФ № 145 от 08.02.2017 г., п.5 ч.1 ст. 42 Федерального закона и препятствует участникам сформировать предложение согласно нормам, действующим с 01.10.2023 г.

**Предмет** электронный аукцион на право заключения контракта по объекту закупки: «Поставка пергол», номер извещения 0332200015323000014

**Решение** Изложенное свидетельствует о нарушении заказчиком требований части 1 статьи 42 Закона о контрактной системе.

Так же см. аналогичное

Решение Рязанского УФАС России от 08.11.2023 извещение № 0859200001123012112,

Брянского УФАС России от 19.10.2023 извещение No 0227100000523000044,

Марийского УФАС России от 27.10.2023 извещение No 0108500000423001613

# Практика

Опубликование извещения о закупке без характеристик в структурированном виде Нарушение ч 6ст.23 Закона No 44-ФЗ

решение Краснодарского УФАС России от 16.10.2023 извещение № 0118300018723000946,

решения Свердловского УФАС от 27.10.2023 извещение № 0162100014923000016, от 30.10.2023 извещение № 0162100019423000008,

Решение Новосибирского УФАС России от 30.10.2023 извещение №0151300002323000005.

# Практика

Наличие противоречий между структурированными характеристиками и описанием объекта закупки

Нарушение ч. 3ст. 7 Закона No 44-Ф3

решение Амурского УФАС России от 17.10.2023 извещение Ne 0223100000623000201,

Волгоградского УФАС России от 20.10.2023 извещение No 0129200005323002927

#### ЦИФРОВАЯ КОНТРАКТАЦИЯ. НПА

Федеральный закон от 02.07.2021 № 360-ФЗ (в ред. Федерального закона от 04.11.2022 № 420-ФЗ)

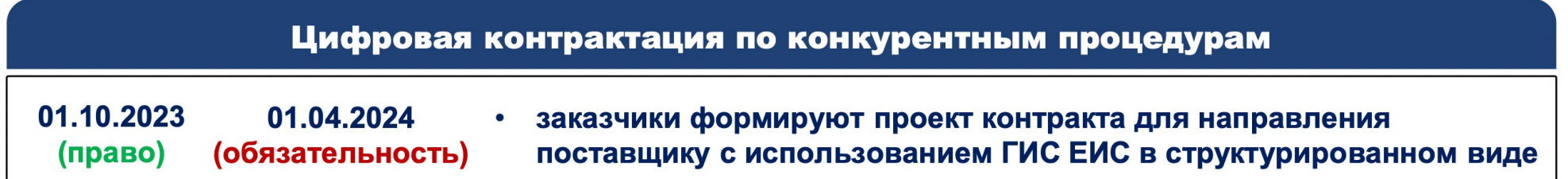

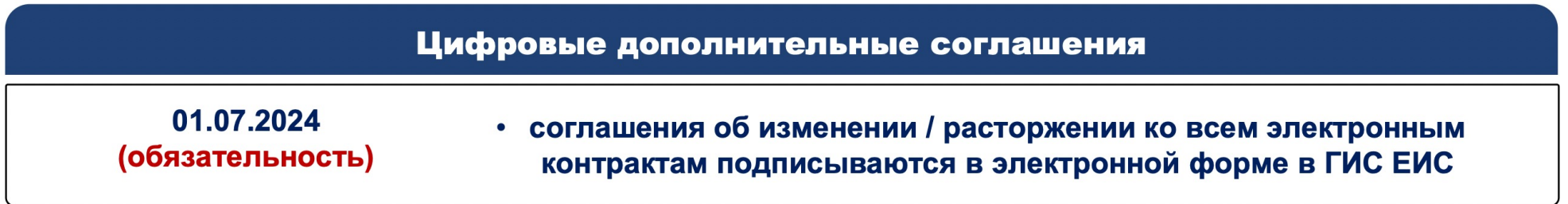

Право формирования и заключения ЦИФРОВОГО КОНТРАКТА распространяется на закупки, извещения (приглашения) о которых размещены в ГИС ЕИС после 01.10.2023.

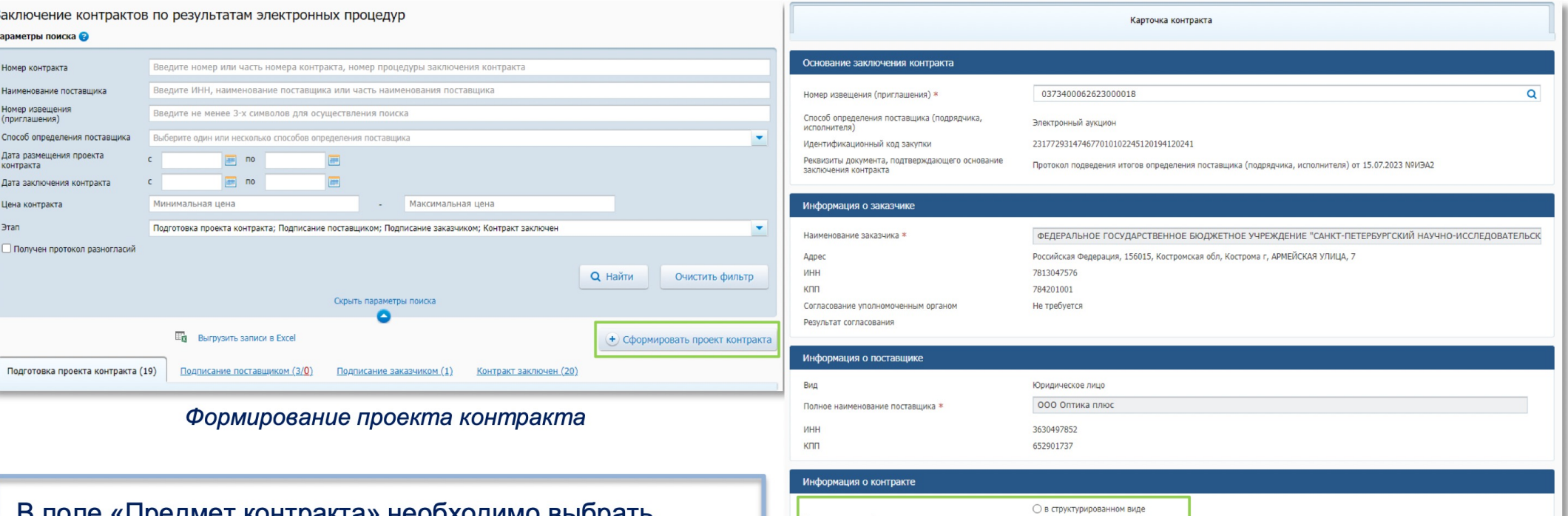

в поле «предмет контракта» неооходимо выорать способ формирования и заключения контракта:

- в структурированном виде ЦИФРОВОЙ  $\circ$ **КОНТРАКТ со структурированными данными**
- в форме прикрепленного файла «как раньше»  $\circ$

роект контракта ○ в форме прикрепленного файла Предмет контракта в соответствии с приложенным файлом контракта \* 760 000,00 Цена контракта \* Российский рубль □ Цена контракта изменена относительно<br>предложения поставщика в итоговом протоколе

Выбор способа заключения контракта

#### ЦИФРОВОЙ КОНТРАКТ В ГИС ЕИС ЗАКУПКИ ПЕРЕХОД К ЗАКЛЮЧЕНИЮ «КАК РАНЬШЕ»

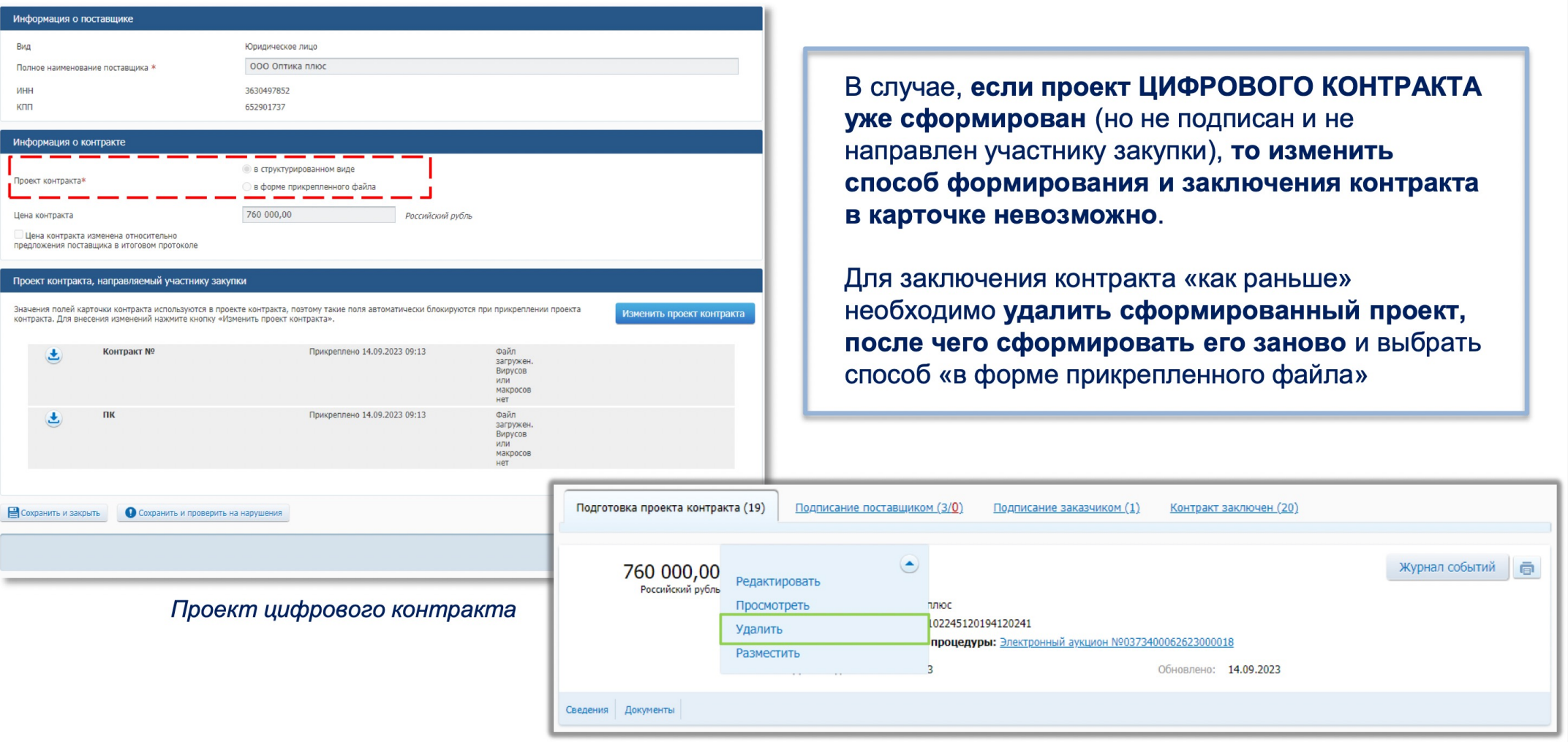

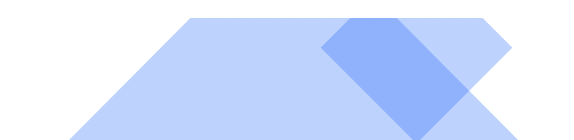

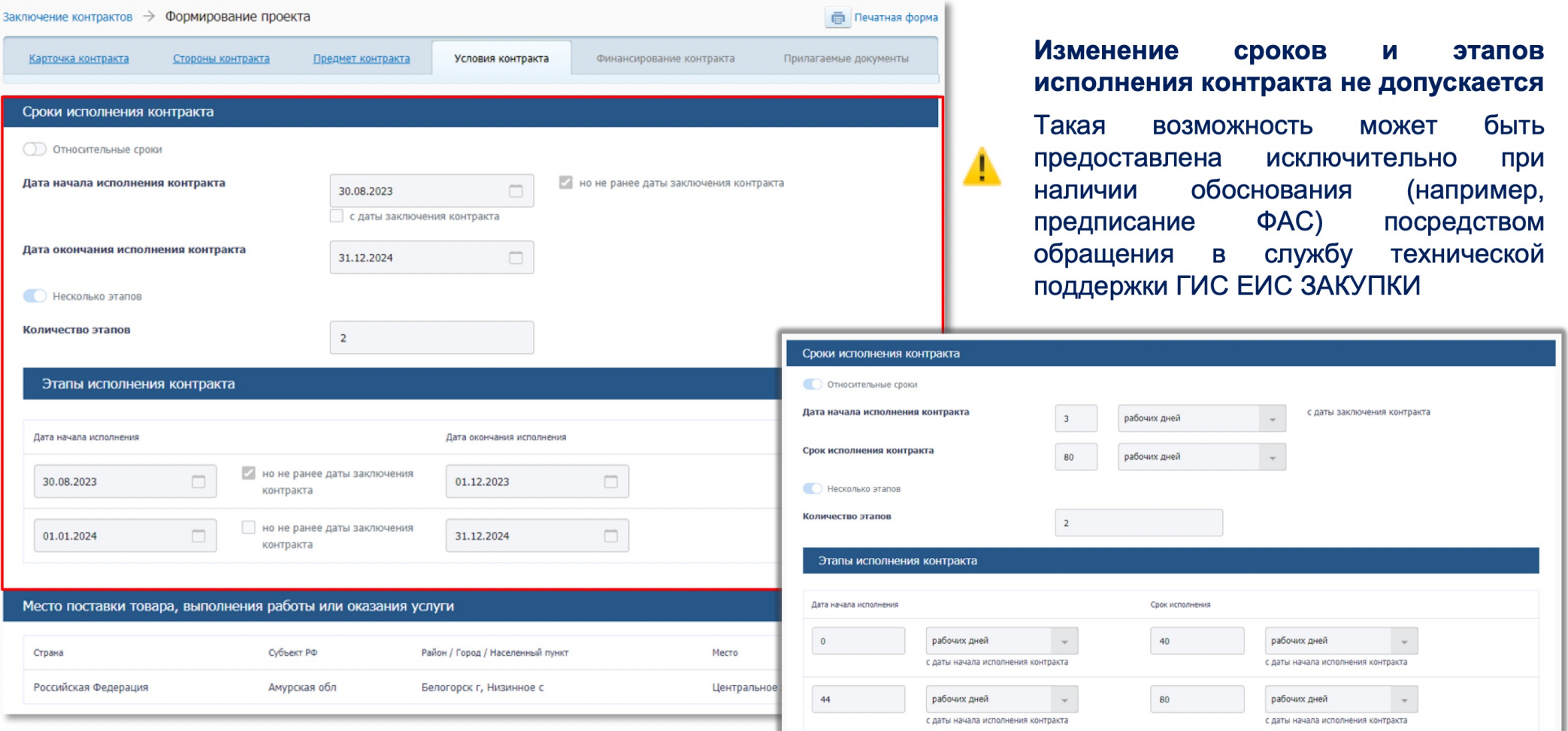

Вкладка «Условия контракта»

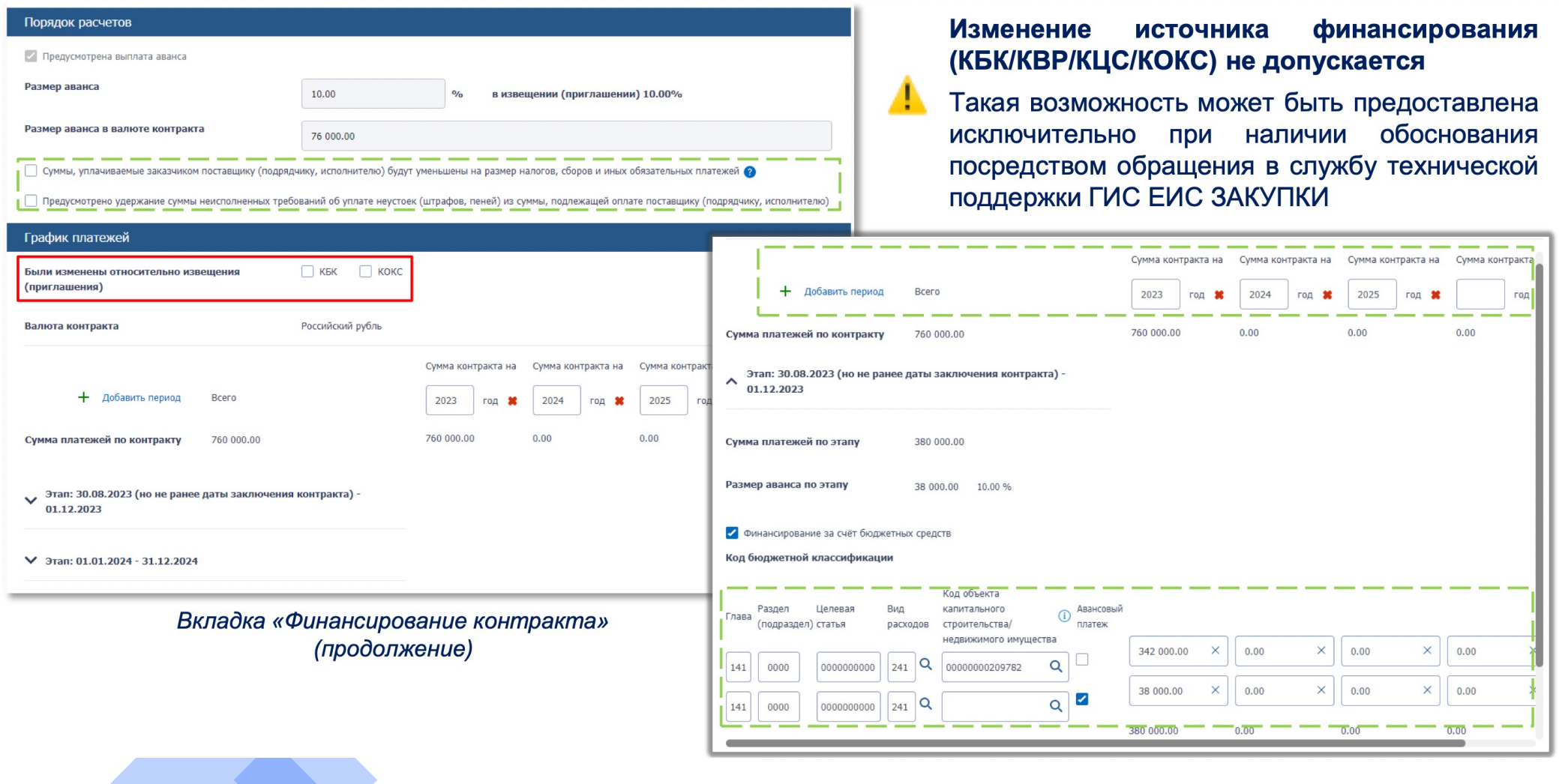

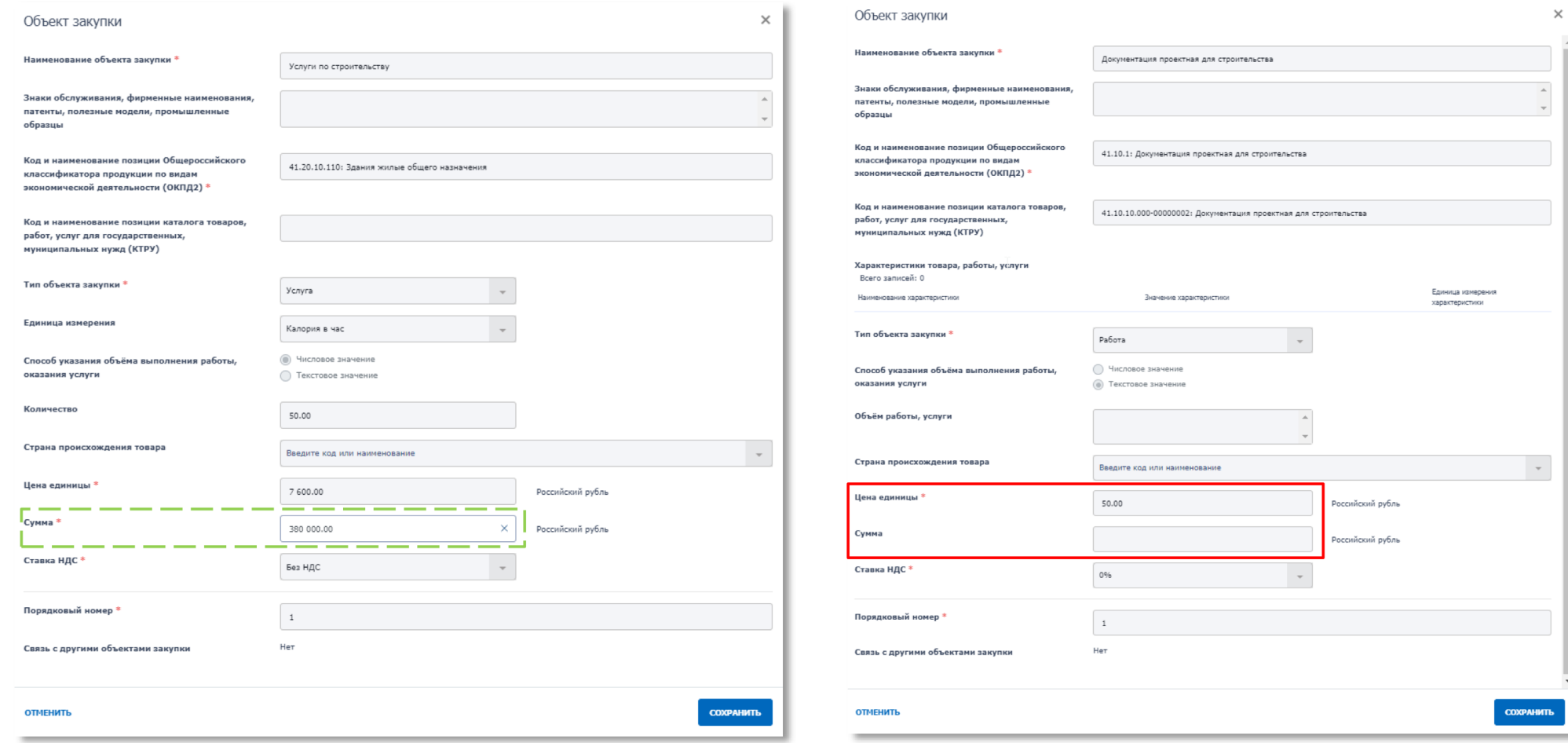

Редактирование объекта закупки

Редактирование объекта закупки (неопределенный объем)

 $\sim$  10

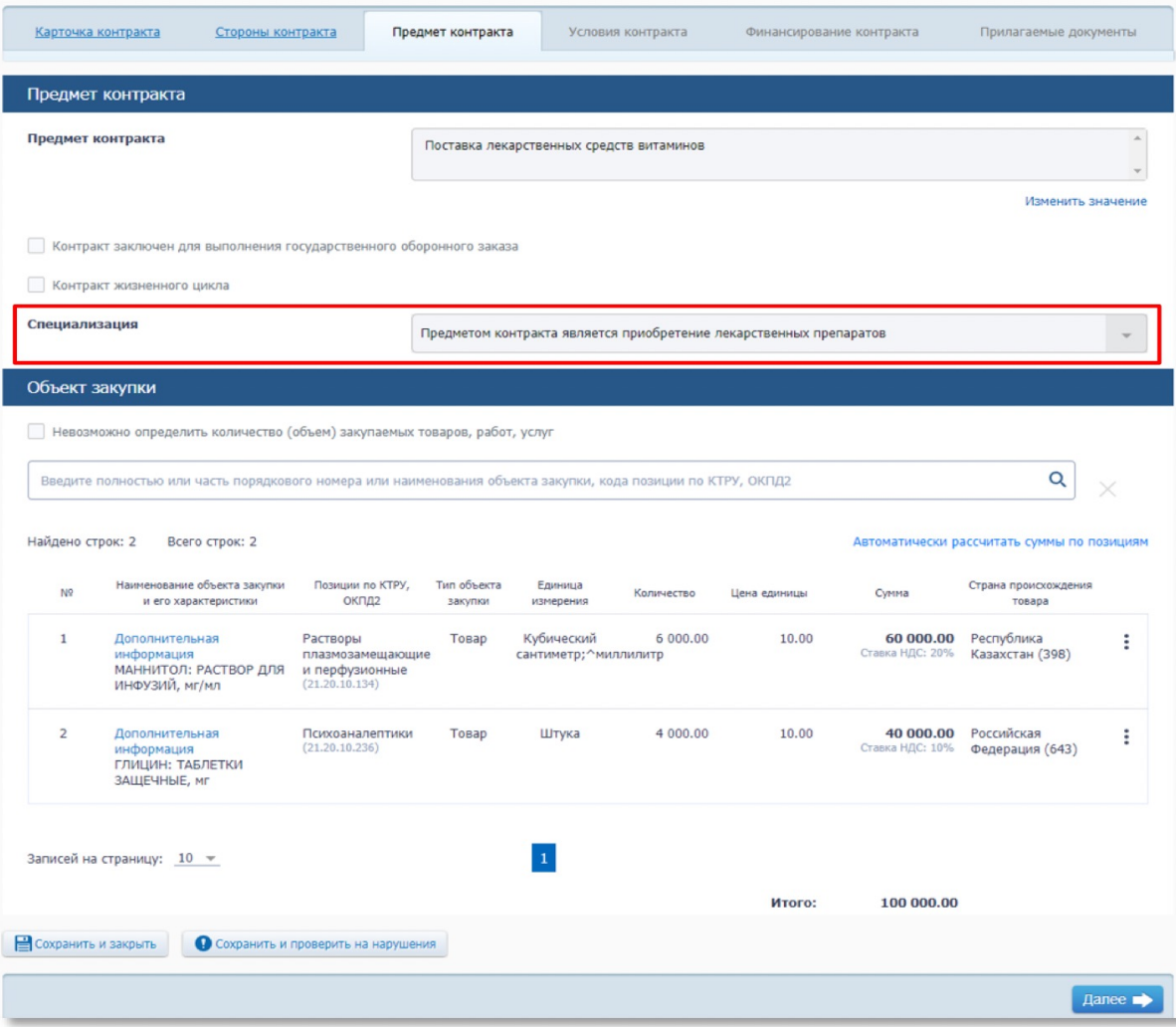

#### Вкладка «Предмет контракта» (лекарственные препараты)

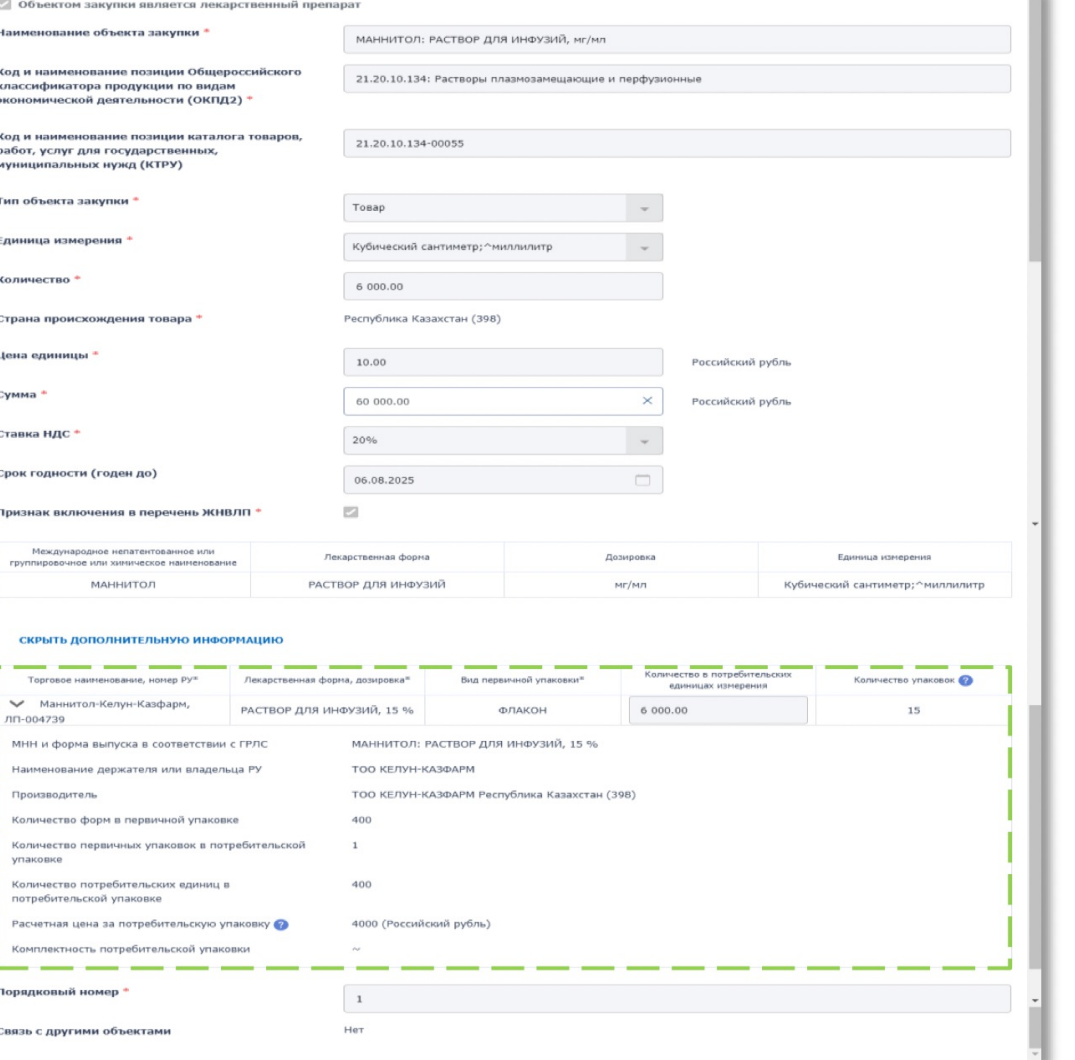

#### ПИЛОТНЫЙ ЦИФРОВОЙ КОНТРАКТ

#### Электронный контракт, сформированный с использованием ЕИС

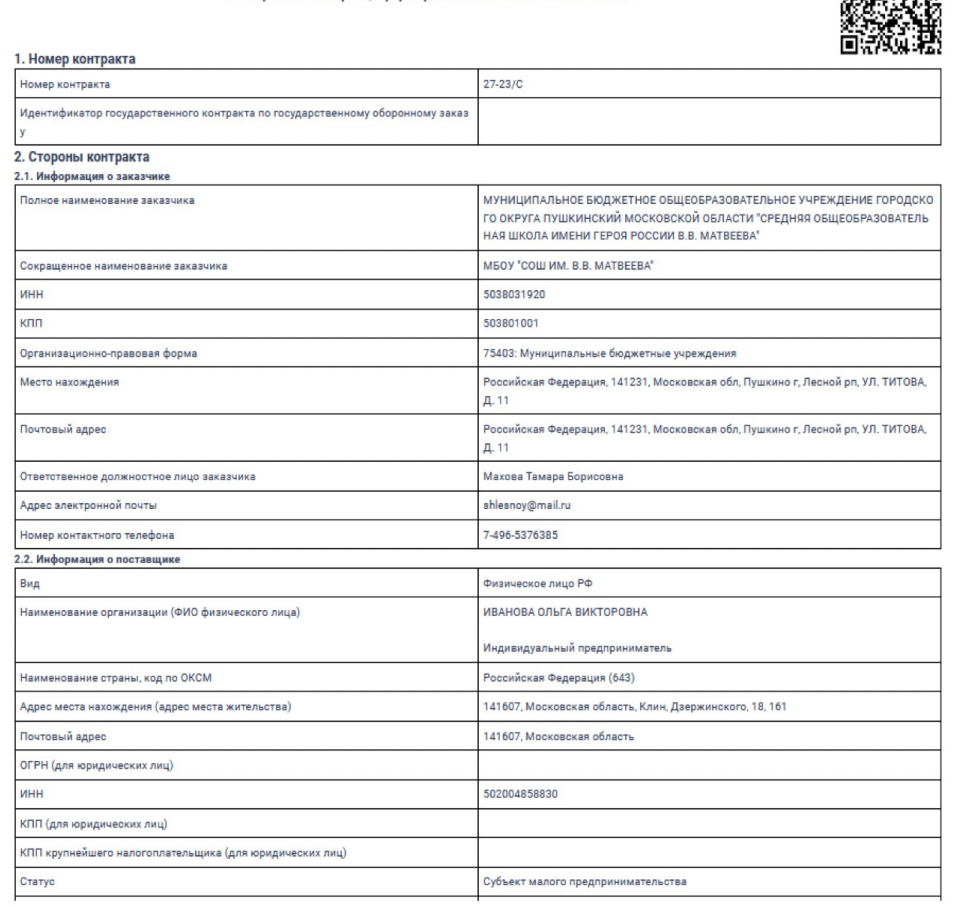

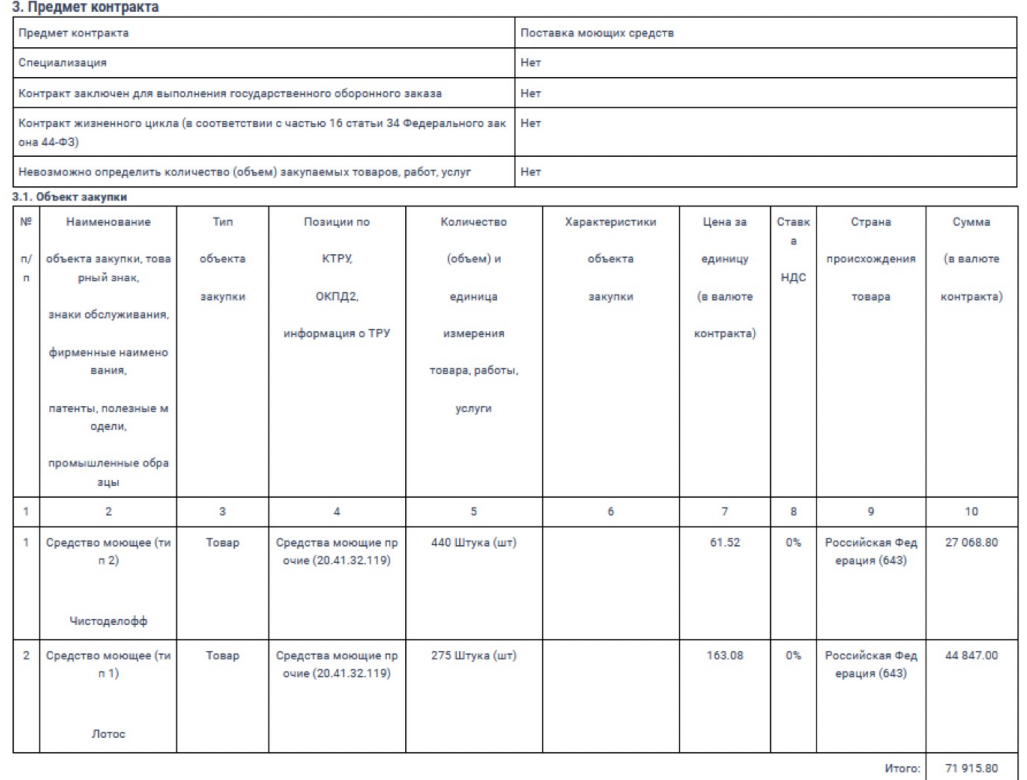

#### 3.2. Предложение по критериям, предусмотренным пунктами 2 и (или) 3 части 1 статьи 32 Закона №44-ФЗ

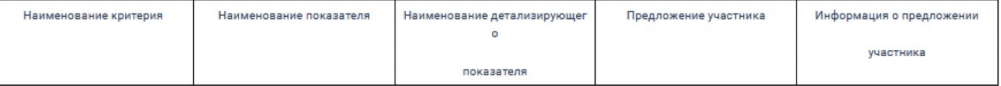

#### 4. Условия контракта

**DAROUR 1 BARVALLE** 

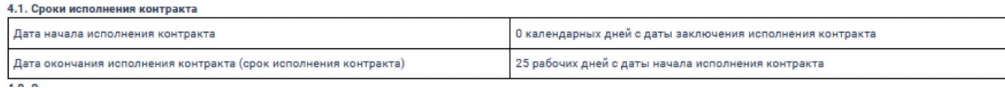

#### ЦИФРОВОЙ КОНТРАКТ В ГИС ЕИС ЗАКУПКИ ПРОВЕРКА QR-КОДА

#### **МОБИЛЬНОЙ ПРИЛОЖЕНИЕ**

#### $9:41$  $\ln \widehat{\tau}$ **QR - КОД** Кабинет 舂 **/ Результат проверки** Новости ЕИС Все новости Опубликовано постановление  $01$ Правительства Российской couraños Федерации от 31.08.2023 № 14. 2023 12:40 ....... Проверка статуса эл. контракта Это актуальный проект электронного контракта Для проверки актуальности электронного контракта наведите камеру на изображение QR - кода. Feb<sup>1</sup> Сканировать QR-код База знаний У вас есть вопросы по функционалу приложения или работе в сфере закупок? База знаний ЕИС поможет вам найти ответ! Перейти к базе знаний Сканировать другой QR-код События  $\alpha$ 口 ☆ Закладки  $\circ$  $\mathbb{H}$  $\alpha$ 口 ☆ alla  $\mathbf{z}$ Закладки Избранное **Аналитика**

#### ВОЗМОЖНОСТЬ ПРОВЕРКИ ПРОЕКТА КОНТРАКТА РУКОВОДИТЕЛЕМ ЧЕРЕЗ МОБИЛЬНОЕ ПРИЛОЖЕНИЕ ПЕРЕД ЕГО ПОДПИСАНИЕМ / СОГЛАСОВАНИЕМ

#### **РЕЗУЛЬТАТ**

# ЦИФРОВОЙ КОНТРАКТ В ГИС ЕИС ЗАКУПКИ<br>ИЗМЕНЕНИЕ ПРОЕКТА КОНТРАКТА

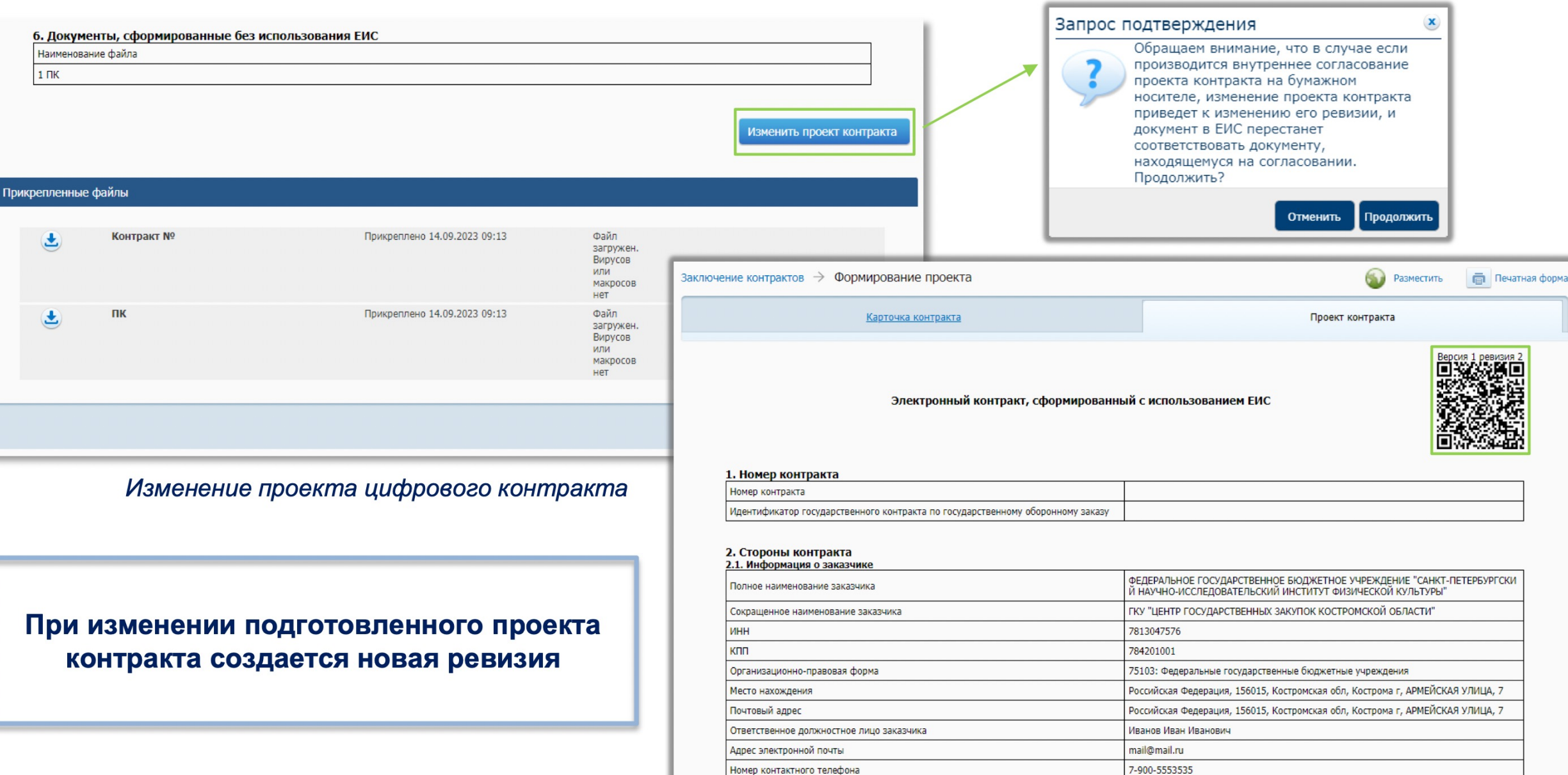

# **Благодарю за внимание!**

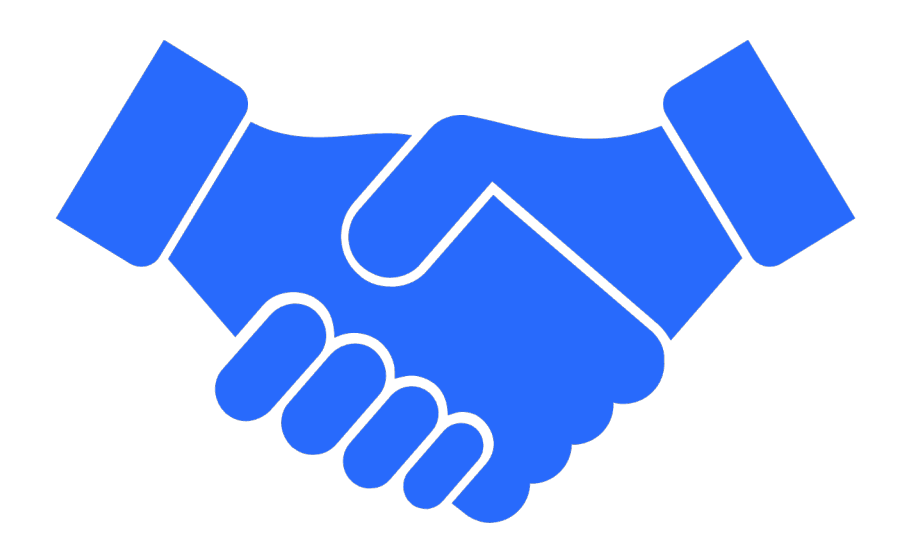

Моя страница BKOHTAKTE https://vk.com/kitaevasn